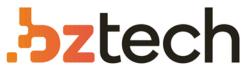

Maior portal de Automação Comercial do Brasil! Encontre o que sua empresa precisa com preços especiais, atendimento especializado, entrega rápida e pagamento facilitado.

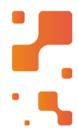

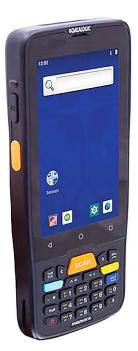

# Coletor de Dados Datalogic Memor K

O Coletor de Dados Datalogic Memor K é perfeito para todos os tipos de captura de dados e qualquer aplicativo para isso, desde vendas até o chão de fábrica ou recebimentos no estoque e armazém.

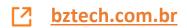

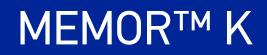

# **USER'S MANUAL**

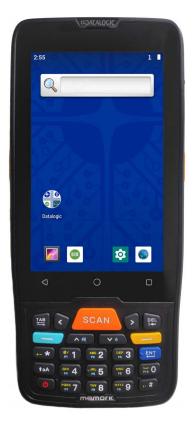

Mobile Computer with 1D/2D Imager

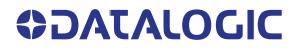

### Datalogic S.r.l.

Via S. Vitalino, 13 40012 Calderara di Reno (BO) Italy Tel. +39 051 3147011 Fax +39 051 3147205

#### © 2020 Datalogic S.p.A. and /or its affiliates

All rights reserved. Without limiting the rights under copyright, no part of this documentation may be reproduced, stored in or introduced into a retrieval system, or transmitted in any form or by any means, or for any purpose, without the express written permission of Datalogic S.p.A. and/or its affiliates.

Owners of Datalogic products are hereby granted a non-exclusive, revocable license to reproduce and transmit this documentation for the purchaser's own internal business purposes. Purchaser shall not remove or alter any proprietary notices, including copyright notices, contained in this documentation and shall ensure that all notices appear on any reproductions of the documentation.

Electronic versions of this document may be downloaded from the Datalogic website (www.datalogic.com). If you visit our website and would like to make comments or suggestions about this or other Datalogic publications, please let us know via the "Contact" page.

### Disclaimer

Datalogic has taken reasonable measures to provide information in this manual that is complete and accurate, however, Datalogic shall not be liable for technical or editorial errors or omissions contained herein, nor for incidental or consequential damages resulting from the use of this material. Datalogic reserves the right to change any specification at any time without prior notice.

### Trademarks

Datalogic and the Datalogic logo are registered trademarks of Datalogic S.p.A. in many countries, including the U.S.A. and the E.U.

Memor and SoftSpot are trademarks of Datalogic S.p.A. and/or its affiliates, registered in many countries, including the U.S. and the E.U. • The Bluetooth word mark and logos are owned by Bluetooth SIG, Inc. and any use of such marks by Datalogic Group companies is under license. • All other trademarks and brands are property of their respective owners • Product specifications are subject to change without notice.

### Patents

See www.patents.datalogic.com for patent list.

# **TABLE OF CONTENTS**

| INTRODUCTION                     | 1  |
|----------------------------------|----|
| Conventions                      |    |
| Product Overview                 |    |
| Available Models                 |    |
| Americas Models                  | 1  |
| EMEA and Row Models              | 1  |
| Out of the Box                   | 2  |
| General View                     |    |
| Top View                         |    |
| Front View                       | 3  |
| Side View                        |    |
| Back View                        |    |
| Bottom View                      | 5  |
| Accessories                      |    |
| BATTERY                          |    |
| Install the Battery              |    |
| Charge the Battery               |    |
| Charge with USB                  |    |
| Charge with the Single Slot Dock |    |
| Battery Information              |    |
| Battery Safety Guidelines        |    |
| SD CARD                          |    |
| Install the SD Card              |    |
|                                  |    |
| GETTING STARTED                  |    |
| Turn on the Device               |    |
| Home Screen                      |    |
| Home Screen Items                |    |
| Status Bar Icons                 |    |
| Suspend Mode                     |    |
| Reboot Options Menu              |    |
| Power Off                        |    |
| Restart                          |    |
| Screenshot                       |    |
| Applications                     |    |
| Touch Gestures                   |    |
| Reset the Device                 |    |
| Configuration Reset              |    |
| DRM Reset                        |    |
| Reset Wi-Fi, Mobile & Bluetooth  |    |
| Reset App Preferences            |    |
| Factory Reset                    |    |
| Enterprise Reset                 |    |
| Hard Reset                       |    |
| Setup Wizard                     |    |
| LED Indicators                   |    |
| SETTINGS                         | 23 |
| Overview                         |    |

|                   | Datalogic Settings                                                                                                    | .24                                                                                                    |
|-------------------|----------------------------------------------------------------------------------------------------|----------------------------------------------------------------------------------------------------|
|                   | Scanner Settings                                                                                                    |                                                                                                    |
|                   | Notification                                                                                                    | . 25                                                                                                    |
|                   | Good Read                                                                                                    | .26                                                                                                    |
|                   | Formatting                                                                                                    | .27                                                                                                    |
|                   | Scanner Options                                                                                                    | .29                                                                                                    |
|                   | Wedge                                                                                                    | . 32                                                                                                    |
|                   | Symbology Settings                                                                                                    | .34                                                                                                    |
|                   | Scan Engine Details                                                                                                    | .36                                                                                                    |
|                   | Global Settings                                                                                                    | . 36                                                                                                    |
|                   | Power Management                                                                                                    |                                                                                                    |
|                   | Suspend Timeout                                                                                                    |                                                                                                    |
|                   | Wake-Up Configuration                                                                                                    |                                                                                                    |
|                   | Key Settings                                                                                                    |                                                                                                    |
|                   | Lock Keyboard Input                                                                                                    |                                                                                                    |
|                   | Key Remapping                                                                                                    |                                                                                                    |
|                   | View All Remapped Keys                                                                                                    |                                                                                                    |
|                   | Triggers                                                                                                    |                                                                                                    |
|                   | System Update                                                                                                    |                                                                                                    |
|                   | Local Upgrade                                                                                                    |                                                                                                    |
|                   | Network & Internet                                                                                                    |                                                                                                    |
|                   | Connect to Wi-Fi Network<br>Add a Wi-Fi Network                                                                                                    |                                                                                                    |
|                   |                                                                                                    | .40                                                                                                    |
|                   | Connected Devices                                                                                                    | <b>/</b> 8                                                                                                    |
|                   | Bluetooth Settings                                                                                                    |                                                                                                    |
|                   | Enable Bluetooth <sup>®</sup>                                                                                                    |                                                                                                    |
|                   | Connect to Other Bluetooth® Devices                                                                                                    |                                                                                                    |
|                   | Configure, Rename or Unpair Bluetooth@ Devices                                                                                                    |                                                                                                    |
|                   | NFC                                                                                                    |                                                                                                    |
|                   | Recovery Mode                                                                                                    | . 52                                                                                                    |
|                   |                                                                                                    |                                                                                                    |
| DΔT               | ALOGIC APPLICATIONS                                                                                                    | 53                                                                                                    |
|                   | ALOGIC APPLICATIONS                                                                                                    |                                                                                                    |
|                   | SoftSpot™                                                                                                    | . 53                                                                                                    |
|                   | SoftSpot™<br>SoftSpot                                                                                                    | <b>. 53</b><br>. 54                                                                                                    |
|                   | SoftSpot™<br>SoftSpot<br>Enable SoftSpot on boot                                                                                                    | <b>. 53</b><br>54<br>54                                                                                                    |
|                   | SoftSpot™<br>SoftSpot<br>Enable SoftSpot on boot<br>Swipe up to hide                                                                                                    | <b>. 53</b><br>. 54<br>. 54<br>. 54                                                                                                    |
|                   | SoftSpot™<br>SoftSpot<br>Enable SoftSpot on boot<br>Swipe up to hide<br>Vibrator                                                                                                    | <b>.53</b><br>.54<br>.54<br>.54<br>.54                                                                                                    |
|                   | SoftSpot™<br>SoftSpot<br>Enable SoftSpot on boot<br>Swipe up to hide<br>Vibrator<br>Auto-transparency                                                                                                    | <b>.53</b><br>.54<br>.54<br>.54<br>.54<br>.54                                                                                                    |
|                   | SoftSpot™<br>SoftSpot<br>Enable SoftSpot on boot<br>Swipe up to hide<br>Vibrator<br>Auto-transparency<br>Transparency Range                                                                                                    | .54<br>.54<br>.54<br>.54<br>.54<br>.54<br>.54                                                                                                    |
|                   | SoftSpot™<br>SoftSpot<br>Enable SoftSpot on boot<br>Swipe up to hide<br>Vibrator<br>Auto-transparency                                                                                                    | .54<br>.54<br>.54<br>.54<br>.54<br>.54<br>.54                                                                                                    |
|                   | SoftSpot™<br>SoftSpot<br>Enable SoftSpot on boot<br>Swipe up to hide<br>Vibrator<br>Auto-transparency<br>Transparency Range<br>Speed of transparency                                                                                                    | .54<br>.54<br>.54<br>.54<br>.54<br>.54<br>.54<br>.54                                                                                                    |
|                   | SoftSpot™<br>SoftSpot<br>Enable SoftSpot on boot<br>Swipe up to hide<br>Vibrator<br>Auto-transparency<br>Transparency Range<br>Speed of transparency<br>Actions                                                                                                    | .54<br>.54<br>.54<br>.54<br>.54<br>.54<br>.54<br>.54<br>.54<br>.55                                                                                                   |
|                   | SoftSpot™<br>SoftSpot<br>Enable SoftSpot on boot<br>Swipe up to hide<br>Vibrator<br>Auto-transparency<br>Transparency Range<br>Speed of transparency<br>Actions<br>Images                                                                                                    | .53<br>.54<br>.54<br>.54<br>.54<br>.54<br>.54<br>.54<br>.54<br>.55<br>.56                                                                                            |
|                   | SoftSpot™<br>SoftSpot<br>Enable SoftSpot on boot<br>Swipe up to hide<br>Vibrator<br>Auto-transparency<br>Transparency Range<br>Speed of transparency<br>Actions<br>Images<br>Enable Continuous Scan on Double Tap                                                                                                    | <b>.53</b><br>54<br>54<br>54<br>54<br>54<br>54<br>55<br>56<br><b>.56</b>                                                                                             |
|                   | SoftSpot™<br>SoftSpot<br>Enable SoftSpot on boot<br>Swipe up to hide<br>Vibrator<br>Auto-transparency<br>Transparency Range<br>Speed of transparency<br>Actions<br>Images<br>Enable Continuous Scan on Double Tap<br>Scan2Deploy                                                                                                    | .53<br>.54<br>.54<br>.54<br>.54<br>.54<br>.54<br>.54<br>.54<br>.55<br>.56<br>.56                                                                                     |
|                   | SoftSpot™<br>SoftSpot<br>Enable SoftSpot on boot<br>Swipe up to hide<br>Vibrator<br>Auto-transparency<br>Transparency Range<br>Speed of transparency<br>Actions<br>Images<br>Enable Continuous Scan on Double Tap<br>Scan2Deploy<br>SureLock                                                                                                    | .53<br>.54<br>.54<br>.54<br>.54<br>.54<br>.54<br>.54<br>.54<br>.55<br>.56<br>.57<br>.57                                                                              |
| тоо               | SoftSpot™<br>SoftSpot<br>Enable SoftSpot on boot<br>Swipe up to hide<br>Vibrator<br>Auto-transparency<br>Transparency Range<br>Speed of transparency<br>Actions<br>Images<br>Enable Continuous Scan on Double Tap<br>Scan2Deploy<br>SureLock<br>SureFox                                                                                                    | .53<br>.54<br>.54<br>.54<br>.54<br>.54<br>.54<br>.54<br>.54<br>.55<br>.56<br>.57<br>.57<br>.58                                                                       |
| тоо               | SoftSpot™<br>SoftSpot<br>Enable SoftSpot on boot<br>Swipe up to hide<br>Vibrator<br>Auto-transparency<br>Transparency Range<br>Speed of transparency<br>Actions<br>Images<br>Enable Continuous Scan on Double Tap<br>Scan2Deploy<br>SureLock<br>LS                                                                                                    | .53<br>.54<br>.54<br>.54<br>.54<br>.54<br>.54<br>.54<br>.54<br>.55<br>.56<br>.57<br>.57<br>.58<br>.58                                                                |
| тоо               | SoftSpot™<br>SoftSpot<br>Enable SoftSpot on boot<br>Swipe up to hide<br>Vibrator<br>Auto-transparency<br>Auto-transparency<br>Transparency Range<br>Speed of transparency<br>Actions<br>Images<br>Enable Continuous Scan on Double Tap<br>Scan2Deploy<br>SureLock<br>SureLock<br>SureFox                                                                                                    | .53<br>.54<br>.54<br>.54<br>.54<br>.54<br>.54<br>.54<br>.54<br>.55<br>.56<br>.57<br>.57<br>.58<br>.58                                                                |
| тоо               | SoftSpot™<br>SoftSpot<br>Enable SoftSpot on boot<br>Swipe up to hide<br>Vibrator<br>Auto-transparency<br>Auto-transparency Range<br>Speed of transparency<br>Actions<br>Images<br>Enable Continuous Scan on Double Tap<br>Scan2Deploy<br>SureLock<br>SureLock<br>SureFox<br>LS<br>USB ADB Driver<br>SDK Add-on<br>Install ADB Driver<br>Create a New Application based on Datalogic SDK Add-on with Android Studio                                                                   | .53<br>.54<br>.54<br>.54<br>.54<br>.54<br>.54<br>.54<br>.54<br>.54<br>.54                                                                                            |
| тоо               | SoftSpot™<br>SoftSpot<br>Enable SoftSpot on boot<br>Swipe up to hide<br>Vibrator<br>Auto-transparency<br>Transparency Range<br>Speed of transparency<br>Actions<br>Images<br>Enable Continuous Scan on Double Tap<br>Scan2Deploy<br>SureLock<br>SureFox<br>LS<br>USB ADB Driver<br>SDK Add-on<br>Install ADB Driver<br>Create a New Application based on Datalogic SDK Add-on with Android Studio<br>Datalogic SDK                                                                   | .53<br>.54<br>.54<br>.54<br>.54<br>.54<br>.54<br>.54<br>.54<br>.54<br>.54                                                                                            |
| τοο               | SoftSpot™<br>SoftSpot<br>Enable SoftSpot on boot<br>Swipe up to hide<br>Vibrator<br>Auto-transparency<br>Transparency Range<br>Speed of transparency<br>Actions<br>Images<br>Enable Continuous Scan on Double Tap<br>Scan2Deploy<br>SureLock<br>SureFox<br>LS<br>USB ADB Driver<br>SDK Add-on<br>Install ADB Driver<br>Create a New Application based on Datalogic SDK Add-on with Android Studio<br>Datalogic SDK                                                                   | .53<br>.54<br>.54<br>.54<br>.54<br>.54<br>.54<br>.54<br>.54<br>.54<br>.55<br>.56<br>.57<br>.57<br>.58<br>.58<br>.58<br>.58<br>.59<br>.59<br>.59                      |
| τοο               | SoftSpot™<br>SoftSpot<br>Enable SoftSpot on boot<br>Swipe up to hide<br>Vibrator<br>Auto-transparency<br>Transparency Range<br>Speed of transparency<br>Actions<br>Images<br>Enable Continuous Scan on Double Tap<br>Scan2Deploy<br>SureLock<br>SureFox<br>LS<br>USB ADB Driver<br>SDK Add-on<br>Install ADB Driver<br>Create a New Application based on Datalogic SDK Add-on with Android Studio<br>Datalogic SDK                                                                   | .53<br>.54<br>.54<br>.54<br>.54<br>.54<br>.54<br>.54<br>.54<br>.54<br>.55<br>.56<br>.57<br>.57<br>.58<br>.58<br>.58<br>.58<br>.59<br>.59<br>.59                      |
| TOO               | SoftSpot ™<br>SoftSpot<br>Enable SoftSpot on boot<br>Swipe up to hide<br>Vibrator<br>Auto-transparency<br>Transparency Range<br>Speed of transparency<br>Actions<br>Images<br>Enable Continuous Scan on Double Tap<br>Scan2Deploy<br>SureLock<br>SureFox<br>LS<br>USB ADB Driver<br>SDK Add-on<br>Install ADB Driver<br>Create a New Application based on Datalogic SDK Add-on with Android Studio<br>Datalogic SDK<br>Datalogic OEMConfig<br>Wi-Fi QR Code Generator<br>A CAPTURE   | .53<br>.54<br>.54<br>.54<br>.54<br>.54<br>.54<br>.54<br>.54<br>.55<br>.56<br>.57<br>.57<br>.58<br>.58<br>.58<br>.58<br>.59<br>.59<br>.59<br>.59<br>.60               |
| TOO               | SoftSpot™<br>SoftSpot<br>Enable SoftSpot on boot<br>Swipe up to hide<br>Vibrator<br>Auto-transparency<br>Transparency Range<br>Speed of transparency<br>Actions<br>Images<br>Enable Continuous Scan on Double Tap<br>Scan2Deploy<br>SureLock<br>SureFox<br>LS<br>USB ADB Driver<br>SDK Add-on<br>Install ADB Driver<br>Create a New Application based on Datalogic SDK Add-on with Android Studio<br>Datalogic SDK<br>Datalogic OEMConfig<br>Wi-Fi QR Code Generator                 | .53<br>.54<br>.54<br>.54<br>.54<br>.54<br>.54<br>.54<br>.54<br>.55<br>.56<br>.57<br>.57<br>.58<br>.58<br>.58<br>.58<br>.59<br>.59<br>.59<br>.59<br>.60               |
| TOO               | SoftSpot ™<br>SoftSpot<br>Enable SoftSpot on boot<br>Swipe up to hide<br>Vibrator<br>Auto-transparency<br>Transparency Range<br>Speed of transparency<br>Actions<br>Images<br>Enable Continuous Scan on Double Tap<br>Scan2Deploy<br>SureLock<br>SureFox<br>LS<br>USB ADB Driver<br>SDK Add-on<br>Install ADB Driver<br>Create a New Application based on Datalogic SDK Add-on with Android Studio<br>Datalogic SDK<br>Datalogic OEMConfig<br>Wi-Fi QR Code Generator<br>A CAPTURE   | .53<br>.54<br>.54<br>.54<br>.54<br>.54<br>.54<br>.54<br>.54<br>.55<br>.56<br>.57<br>.57<br>.58<br>.58<br>.58<br>.58<br>.59<br>.59<br>.59<br>.60<br>.60               |
| TOO<br>DAT<br>CON | SoftSpot™<br>SoftSpot<br>Enable SoftSpot on boot<br>Swipe up to hide<br>Vibrator<br>Auto-transparency<br>Transparency Range<br>Speed of transparency<br>Actions<br>Images<br>Enable Continuous Scan on Double Tap<br>Scan2Deploy<br>SureLock<br>SureFox<br>LS<br>USB ADB Driver<br>Install ADB Driver<br>Create a New Application based on Datalogic SDK Add-on with Android Studio<br>Datalogic SDK<br>Datalogic SDK<br>Mi-Fi QR Code Generator<br>A CAPTURE<br>Imager Data Capture | .53<br>.54<br>.54<br>.54<br>.54<br>.54<br>.54<br>.54<br>.54<br>.55<br>.56<br>.57<br>.57<br>.58<br>.58<br>.58<br>.58<br>.59<br>.59<br>.59<br>.59<br>.60<br>.60<br>.61 |
| TOO<br>DAT<br>CON | SoftSpot™<br>SoftSpot<br>Enable SoftSpot on boot<br>Swipe up to hide<br>Vibrator<br>Auto-transparency<br>Transparency Range<br>Speed of transparency<br>Actions<br>Images<br>Enable Continuous Scan on Double Tap<br>Scan2Deploy<br>SureLock<br>SureFox<br>LS<br>USB ADB Driver<br>Create a New Application based on Datalogic SDK Add-on with Android Studio<br>Datalogic SDK<br>Datalogic SDK<br>Mi-Fi QR Code Generator<br>A CAPTURE<br>Imager Data Capture<br>NECTIONS           | .53<br>.54<br>.54<br>.54<br>.54<br>.54<br>.54<br>.54<br>.54<br>.55<br>.56<br>.57<br>.57<br>.58<br>.58<br>.58<br>.58<br>.59<br>.59<br>.59<br>.59<br>.60<br>.61<br>.61 |

**ODATALOGIC** 

| Bluetooth® Serial Connection            | 63 |
|-----------------------------------------|----|
| Near Field Communication (NFC)          |    |
| Read NFC Tags                           |    |
| Wireless and Radio Frequencies Warnings | 64 |
| TECHNICAL FEATURES                      | 65 |
| Technical Data                          |    |
| TEST CODES                              | 68 |
| MAINTENANCE                             | 72 |
| Cleaning                                |    |
| Ergonomic Recommendations               |    |
| SAFETY AND REGULATORY INFORMATION       | 73 |
| General Safety Rules                    |    |
| TECHNICAL SUPPORT                       | 74 |
| Support Through the Website             |    |
| Reseller Technical Support              |    |
| Reference Documentation                 |    |
| Warranty                                |    |
| GLOSSARY                                | 76 |

# NOTES

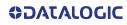

# INTRODUCTION

# CONVENTIONS

This manual uses the following conventions:

"PDA", "mobile computer", "device" and "Memor K" refer to the Memor K.

The label artworks may be only a draft. Refer to the product labels for more precise information.

# **PRODUCT OVERVIEW**

The mobile computer Datalogic Memor K is the perfect pocketable business companion for any data capture application, from assisted sales to the shop floor, or back-end receiving to the warehouse. It might be small in size, but it's big in technology!

The Memor K device comes with a powerful 2GHz octa-core processor and 3 GB memory featuring Android 9. The back-lit keyboard ensures very fast data input, while the 4" display provides you plenty of space for your applications.

The powerful Wi-Fi (including AC standard) allows

users to have access to fast download and upload connections, while the USB-C ensures fast data and charging speeds.

Its light weight and thin design, along with 2 comfortably positioned side keys and Soft-Spot technology for a variety of user-defined functions, make scanning processes both easy and fast. But it's durable too, with IP54 certification and 1.2m/4 feet drop. The 3,800 mAh battery ensures long operational time.

The soft-touch, backlighted keyboard allows user to fast type in information such as quantity, description or location of any item scanned. The very fast 2D imager allows to read easily any 1D or 2D from any surface.

# **AVAILABLE MODELS**

The Memor K is available in different models depending on the features it is equipped with. All options are listed below:

## **Americas Models**

946000002 Memor K 802.11 a/b/g/n/ac, 4" display, BT V4.2, 3GB RAM/32GB
 Flash, 8MP Camera, 2D Imager w Green Spot, Android 9, FCC.

## **EMEA and Row Models**

Memor K 802.11 a/b/g/n/ac, 4" display, BT V4.2, 3GB RAM/32GB Flash, 8MP Camera, 2D Imager w Green Spot, Android 9, CE.

For further details about the Memor K models refer to the web site:

**COLATACOCIC** 

http://www.datalogic.com.

For further information regarding Android refer to the website: www.android.com.

# OUT OF THE BOX

The Memor K package contains:

- Memor K Device
- USB Type-C Cable
- Rechargeable one-piece battery pack
- Quick Start Guide
- Safety & Regulatory Addendum
- Warranty Addendum

Remove all the components from their packaging; check their integrity and compare them with all the packing documents.

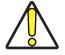

CAUTION: Keep the original packaging for use when sending products to the technical assistance center. Damage caused by improper packaging is not covered under the warranty.

# **GENERAL VIEW**

# **Top View**

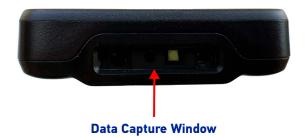

# **Front View**

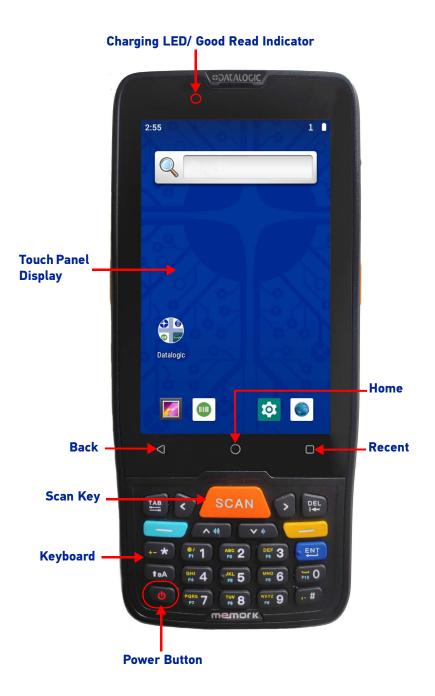

# Side View

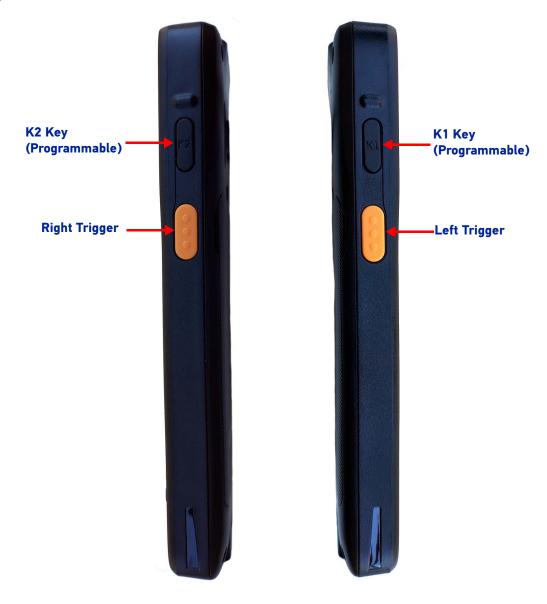

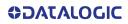

# **Back View**

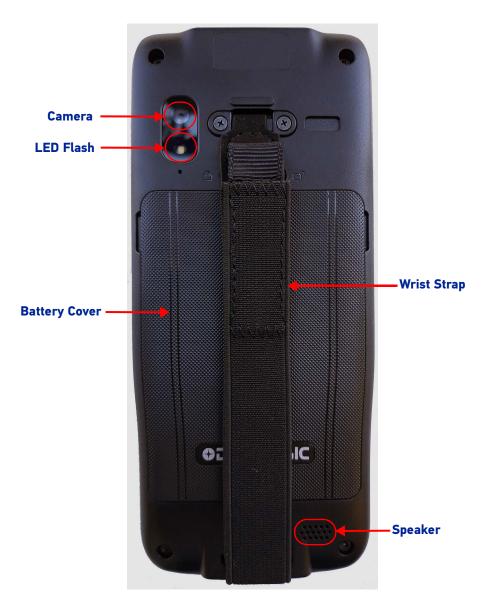

# **Bottom View**

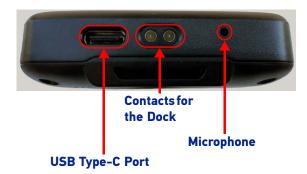

# ACCESSORIES

## Docks

## Batteries/ Battery Chargers

| 94ACC0311 | MEMOR K SPARE BATTERY 3800 MAH |
|-----------|--------------------------------|
| 94ACC0316 | POWER SUPPLY USB TYPE-C        |

## Holsters/ Cases

| 94ACC0312 | MEMOR K BELT HOLSTER |
|-----------|----------------------|
| 94ACC0313 | MEMOR K RUBBER BOOT  |

#### **General Accessories**

| 94ACC0319 | MEMOR K HANDSTRAP, SPARE PART (5 PCS) |
|-----------|---------------------------------------|
| 94ACC0320 | MEMOR K BATTERY COVER, SPARE PART X5  |

# BATTERY

# **INSTALL THE BATTERY**

To install the battery pack, follow the steps below:

1. Slide the battery cover switch to the unlock position (right side); lift and remove the battery cover.

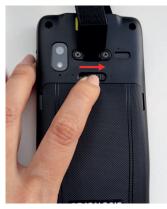

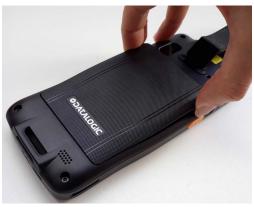

2. Insert the battery pack into the slot, top first, and press it into place.

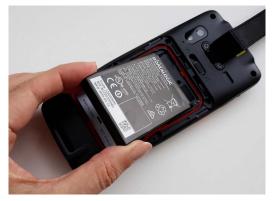

3. Insert the battery cover (bottom side first) and press it into place; slide the battery cover switch to the lock position (left side).

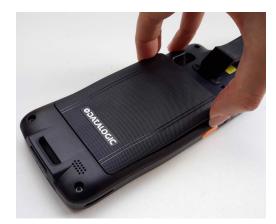

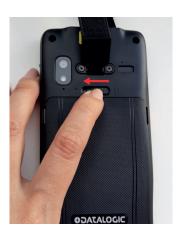

# **CHARGE THE BATTERY**

The battery pack is not initially fully charged. After installing the battery, charge it with the power supply or with the single slot dock for minimum 3.5 hours.

During the charging process the charging LED positioned at the top left side of the display glows red constantly. Once the charging process has been completed, the charging LED glows green constantly.

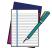

**NOTE:** Using the device while the battery is charging will significantly increase the time required to reach a full charge.

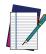

NOTE: The Memor K may get warm during charging. This is normal and does not mean a malfunction.

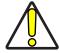

CAUTION: Ensure all the components are before performing any type of connection to the Memor K. Any damage caused by use of wet equipment is not covered by warranty.

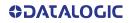

# Charge with USB

Use the provided USB Type-C cable in conjunction with the power supply adapter (p/n 94ACC0316) to charge the device from a power outlet.

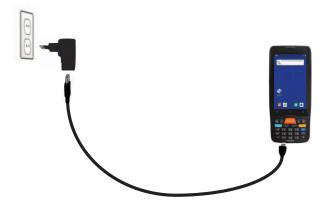

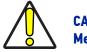

CAUTION: Use only the Datalogic power supply 94ACC0316 to power the Memor K.

## Charge with the Single Slot Dock

Insert the device into the dock with the screen facing front and the head facing up.

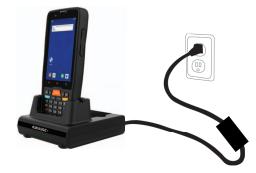

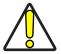

CAUTION: Use only a Datalogic approved power supply to power the single slot dock.

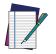

NOTE: For information on the single slot dock refer to the Quick Start Guide included in the dock's box.

# **BATTERY INFORMATION**

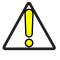

CAUTION: Do not incinerate, disassemble, short terminals, or expose to high temperature. Risk of fire and explosion. Use specified charger only. Risk of explosion if the battery is replaced by an incorrect type. Dispose of batteries as required by local authorities.

By default, the main battery pack is disconnected at the factory to avoid damage due to excessive draining. Rechargeable battery pack is less than half of full charge when delivered. Charge the battery pack as indicated in the Quick Start Guide or in the User Manual, before using the Memor K terminal.

The battery pack autonomy varies according to many factors, such as the frequency of barcode scanning, RF usage, battery life, storage, environmental conditions, etc.

Close to the limits of the working temperature, some battery performance degradation may occur. The Memor K should be charged at an ambient temperature between  $0 - 35^{\circ}$  C (32 to 122°F) to achieve the maximum charging rate.

Never charge the device battery in a closed space where excessive heat can build up. As a safety precaution, the battery may stop charging to avoid overheating.

The Memor K gets warm during charging; this is normal and does not mean a malfunction. Even if the storage temperature range is wider, it is recommended to store the terminal and the batteries at environmental temperature, in order to achieve the longest battery life.

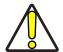

CAUTION: Avoid storing batteries for long periods in a state of full charge or very low charge.

We recommend charging the battery pack every two to three months to keep its charge at a moderate level to maximize battery life.

Annual replacement of rechargeable battery pack avoids possible risks or abnormalities and ensures maximum performance.

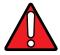

WARNING: Use only Datalogic approved batteries and accessories for battery charging.

Risk of explosion if battery is replaced by an incorrect type.

Dispose of used batteries according to the instructions.

l y a risque d'explosion si la batterie est remplacée par une batterie de type incorrect.

Mettre au rebut les batteris usagées conformément aux instructions.

# **BATTERY SAFETY GUIDELINES**

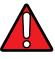

WARNING: Installing, charging and/or any other action should be done by authorized personnel and following this manual.

The battery pack may get hot, explode, ignite, and/or cause serious injury if exposed to abusive conditions.

If the battery pack is replaced with an improper type, there is risk of explosion.

Do not place the battery pack in or near a fire or other heat source; do not place the battery pack in direct sunlight, or use or store the battery pack inside unventilated areas in hot weather; do not place the battery pack in microwave ovens, in clothes dryers, in high pressure containers, on induction cook surfaces or similar devices. Doing somay cause the battery pack to generate heat, explode or ignite. Using the battery pack in this manner may also result in a loss of performance and a shortened life expectancy.

To power the cradle, use only a Datalogic approved power supply. The use of an alternative power supply will void the product warranty, may cause product damage and may cause heat, an explosion, or fire.

The area in which the units are charged should be clear of debris and combustible materials or chemicals.

Do not use the battery pack of this terminal to power devices other than this device.

Immediately discontinue use of the battery pack if, while using, charging or storing the battery pack, the battery pack emits an unusual smell, feels hot, changes colour or shape, or appears abnormal in any other way.

Do not short-circuit the battery pack contacts connecting the positive terminal and negative terminal. This might happen, for example, when you carry a spare battery pack in your pocket or purse; accidental short-circuiting can occur when a metallic object such as a coin, clip, or pen causes direct connection of the contacts of the battery pack (these look like metal strips on the battery pack). Short-circuiting the terminals may damage the battery pack or the connecting object.

Do not apply voltages to the battery pack contacts.

Do not pierce the battery pack with nails, strike it with a hammer, step on it or otherwise subject it to strong impacts, pressures, or shocks.

Do not disassemble or modify (i.e. bend, crush or deform) the battery pack. The battery pack contains safety and protection devices, which, if damaged, may cause the battery pack to generate heat, explode or ignite.

In case of leakage of liquid from the battery, avoid contact with liquid the skin or eyes. If the contact occurs, immediately wash the affected area withwater and consult a doctor.

Do not solder directly onto the battery pack.

Do not expose the battery pack to liquids.

Avoid any knocks or excessive vibrations. If the device or the battery is dropped, especially on a hard surface, you should take it to the nearest Authorised Repair Centre for inspection before continuing to use it.

If your device stops working for any reason, do not use its battery on other electronic devices without a prior check and approval by an Authorised Repair Centre.

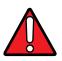

WARNING: Do not remove or damage the battery pack's label.

Do not use the battery pack if it is damaged in any part.

Battery pack usage by children should be supervised.

Collect and recycle waste batteries separately from the device in compliance with European Directive 2006/66/EC, 2011/65, 2002/96/EC and subsequent modifications, with US and China regulatory laws and regulations about the environment.

# **SD CARD**

# **INSTALL THE SD CARD**

We recommend the use of Single Level Cell (SLC) industrial grade microSD or microSDHC memory cards for maximum performance and durability. Contact the sales support team to select the memory card for your device.

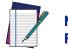

NOTE: If you use your microSD/SDHC card as portable storage, format it to Fat32 before installation.

To install the memory card:

- 1. Remove the battery cover (see "Install the Battery" on page 7, step 1).
- 2. Remove the battery.
- 3. Insert the memory card into the slot with the written part upward.

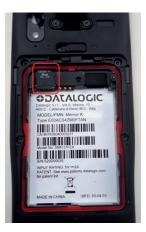

4. Replace the battery and the battery cover (see "Install the Battery" on page 7, steps 3 and 4).

# **GETTING STARTED**

# TURN ON THE DEVICE

To turn on the Memor K, press and hold the Power Button for at least 3 seconds.

# **HOME SCREEN**

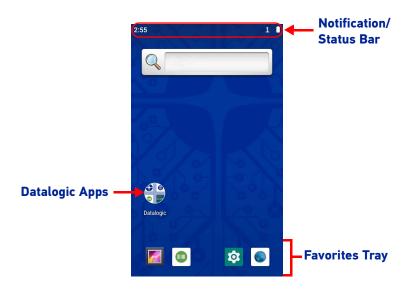

## **Home Screen Items**

| Notification/Status Bar | Displays the time, status icons (right side), and notification icons (left side).                                                     |
|-------------------------|----------------------------------------------------------------------------------------------------|
| Favorites Tray          | It is like a dock for your home screen. By default, it includes commonly used apps, but you can customize it.                         |
| Datalogic Apps          | Shortcut to Datalogic's native applications and settings: Scan2Deploy, Scan<br>Demo, SoftSpot, SureFox, SureLock, Datalogic Settings. |

# **Status Bar Icons**

| $\diamond$ | Wi-Fi is on.                  |   | Battery is low.                     |
|------------|-------------------------------|---|-------------------------------------|
| ?          | Wi-Fi not connected.          | 2 | External power source is connected. |
| Ţ          | Wi-Fi connected no internet.  |   | Battery is full.                    |
|            | Connected to a Wi-Fi network. |   | Battery is partially drained.       |
| *          | Bluetooth is on.              | ¥ | Airplane mode.                      |

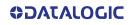

## SUSPEND MODE

Suspend mode automatically turns the screen off and locks the device to save battery power when the terminal is inactive for a programmed period of time.

Press and release the power button to toggle the terminal in or out of suspend mode:

To unlock the home screen, tap anywhere on the screen and drag your finger upward. To set the timeout limit, see "Suspend Timeout" on page 37.

## **REBOOT OPTIONS MENU**

Press and hold the Power button until the Reboot Options Menu menu displays:

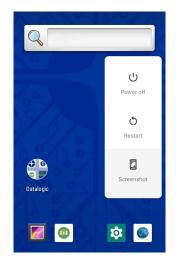

## **Power Off**

Tap **Power Off** to turn off the terminal. When you turn off the terminal, the session you are working on expires and it won't be possible to restore it.

To force restart, press and hold the Power Button for at least 10 seconds to force restart.

## Restart

Tap **Restart** to restart the terminal.

## Screenshot

Tap **Screenshot** to take a screenshot.

# **APPLICATIONS**

The **All Apps** screen displays icons for all installed applications. The table below lists the default applications installed on the Memor K.

| lcon             | Description                                                                                                    |
|------------------|----------------------------------------------------------------------------------------------------|
|                  | Android Keyboard Settings - Use it to change your virtual keyboard setings.                                                         |
| 0                | Browser - Use it to access the internet or intranet.                                                                                |
| -<br>+           | Calculator - Provides the basic and scientific arithmetic functions.                                                                |
|                  | Calendar - Lets you manage events and appointments.                                                                                 |
|                  | Camera - Use it to take photos or record videos.                                                                                    |
|                  | Clock - Lets you schedule alarms for appointments or as a wake-up.                                                                  |
| ( <mark>@</mark> | Email - Use it to send and receive email.                                                                                           |
|                  | File Manager - It lets you manage files and folders.                                                                                |
|                  | Gallery - Use it to view photos stored on the internal storage memory and on the SD card.                                           |
| 0                | Music - Lets you play music stored on the internal storage memory and on the SD card.                                               |
|                  | Scan Demo – Enables data capture (see "Data Capture" on page 60).                                                                   |
|                  | Scan2Deploy - Configuration tool (see "Scan2Deploy" on page 56).                                                                    |
| Q                | Search - Use the Google search engine to search the Internet and the Memor K.                                                       |
| \$               | Settings - Use it to configure the Memor K (see "Settings" on page 23).                                                             |
|                  | SoftSpot - A configurable application meant to provide easy access to frequently used functionalities (see "SoftSpot™" on page 53). |

| lcon     | Description                                                                    |
|----------|--------------------------------------------------------------------------------|
|          | Sound Recorder - Use it to record audio.                                       |
| Suref    | SureFox - Use to controls web access for the users (see "SureFox" on page 57). |
| Surelack | SureLock - Use to secure and lock your device (see "SureLock" on page 57).     |

# **TOUCH GESTURES**

| Тар          | Tap the screen with your finger or with the stylus to open items and select options.                                                                                            |
|--------------|----------------------------------------------------------------------------------------------------|
| Drag         | Hold your finger or the stylus on the screen and drag across the screen to scroll or pan. Drag in a list to select multiple items.                                              |
| Tap-and-hold | Tap and hold <b>your finger or</b> the stylus on an item to see a list of actions available for that item. On the pop-up menu that appears, tap the action you want to perform. |

# **RESET THE DEVICE**

# **Configuration Reset**

Configuration reset sets the configuration of the device (all its settings) to a known status: the factory status or an enterprise-user-defined status. You can also reset DRM licenses, networks or apps preferences.

### **DRM Reset**

Deletes all DRM licenses.

1. Tap Settings > System > Advanced > Reset options > DRM reset.

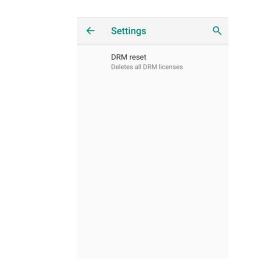

2. Tap **DRM reset**. The following dialog box will appear:

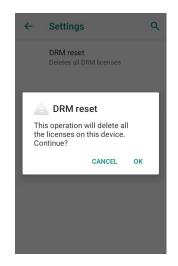

3. Tap **OK**.

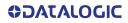

## Reset Wi-Fi, Mobile & Bluetooth

Resets all network settings.

1. Tap Settings > System > Advanced > Reset options > Reset Wi-Fi, mobile & Bluetooth.

| ÷ | Reset Wi-Fi, mobile & B                          |
|---|--------------------------------------------------|
|   | This will reset all network settings, including: |
|   | • Wi-Fi<br>• Mobile data<br>• Bluetooth          |
|   |                                                  |
|   |                                                  |
|   |                                                  |
|   | RESET SETTINGS                                   |
|   |                                                  |

2. Tap **RESET SETTINGS**.

### **Reset App Preferences**

Resets all preferences for:

- disabled apps
- disabled app notifications
- default applications for actions
- background data restrictions for apps
- any permission restrictions.
- 1. Tap Settings > System > Advanced > Reset options > Reset app preferences.

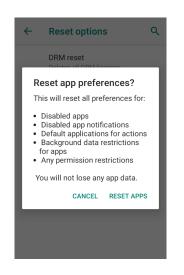

2. Tap **RESET APPS**.

## **Factory Reset**

Brings the device to the default configuration, clearing all the user-customized settings.

1. Tap Settings > System > Advanced > Reset options > Erase all data (factory reset).

| ~ | Erase all data (factory r                                                                                                    |
|---|----------------------------------------------------------------------------------------------------|
|   | This will erase all data from<br>your phone's <b>internal storage</b> ,<br>including:                                                                                  |
|   | <ul> <li>Your Google account</li> <li>System and app data and<br/>settings</li> <li>Downloaded apps</li> <li>Music</li> <li>Photos</li> <li>Other user data</li> </ul> |
|   | RESET PHONE                                                                                                    |

2. Tap RESET PHONE.

## **Enterprise Reset**

Enterprise Reset brings the device to an enterprise-user-defined configuration, clearing all data and settings except the ones persisted by the enterprise system applications in the **enterprise** flash partition and in the **splash** flash partition.

The Enterprise folder is a file system storage that is used for deployment and deviceunique data. It is persistent and maintains data after an Enterprise reset. Applications and custom settings (i.e. custom boot animation and wallpaper) can persist data after an Enterprise Reset by saving them to the enterprise folder.

1. Tap Settings > System > Advanced > Reset options > Enterprise reset.

| ← | Enterprise reset                                                                                                    |
|---|----------------------------------------------------------------------------------------------------|
|   | This will erase all data from<br>your phone's <b>internal storage</b> ,<br>including:                                                                                  |
|   | <ul> <li>Your Google account</li> <li>System and app data and<br/>settings</li> <li>Downloaded apps</li> <li>Music</li> <li>Photos</li> <li>Other user data</li> </ul> |
|   |                                                                                                    |
|   | RESET PHONE                                                                                                    |

2. Tap **RESET PHONE**.

### Hard Reset

Restarts the device resetting all the hardware components. This procedure guarantees the safe reboot of the device in any condition, without causing damage to the device and without data loss. It is generally used when the device stops responding or after a critical failure that compromises its usability.

To perform a hard reset, press and hold the power key for at least 10 seconds.

## **SETUP WIZARD**

After the first boot or a factory reset, the start dialog of the Setup Wizard is displayed, with initial settings for you to configure.

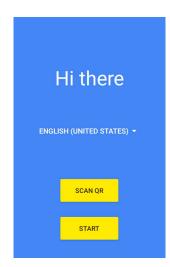

# **LED INDICATORS**

The LEDs illuminate to indicate various functions or errors on the reader. The following tables list these indications. The good read LED indicator is programmable, and may or may not be enabled ("Scanner Settings" on page 24 for more details).

| LED                 | Status      | Description                                                                                                    |
|---------------------|-------------|----------------------------------------------------------------------------------------------------|
|                     | Solid Red   | The device is charging.                                                                                                    |
| Charging LED        | Solid Green | Charging is complete.                                                                                                    |
|                     | Red Blink   | Charge fault.                                                                                                    |
| Good Read Indicator | Solid Red   | Light is solid red from the time the user<br>presses the scan key until the barcode is<br>decoded, until the scanner times out, or until<br>the user releases the scan key. |
|                     | Solid Green | Light changes to solid green when a good decode is completed.                                                                                                    |

# SETTINGS

# **OVERVIEW**

The **Settings** app allows you to check or set system parameters to customize your device. To open the **Settings** screen, tap the **Settings** icons on the **All Apps** screen or pull down the notification panel and then tap the **Settings** icon on the bottom right corner:

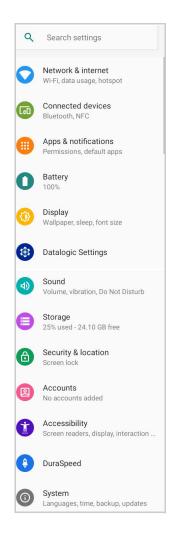

# DATALOGIC SETTINGS

## **Scanner Settings**

Before you start reading barcodes, use the **Settings** app to view and configure all settings for the scanner.

From the applications menu, tap **Settings** > **Datalogic Settings** > **Scanner Settings**. Select the desired configuration from the following options:

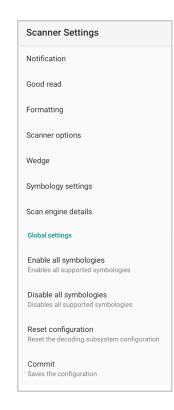

### **Notification**

Use it to configure the good read tone and display notification:

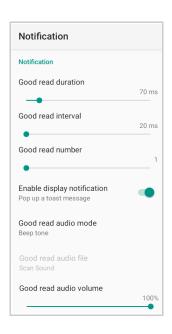

#### **Good Read Duration**

Sets the duration of the notification (LED, green spot or beep) the scanner emits on a good read.

#### **Good Read Interval**

Sets the interval between each notification (LED, green spot or beep) the scanner emits on a good read.

#### Good Read Number

Sets the number of notifications (LED, green spot or beep) the scanner emits on a good read.

#### **Enable Display Notification**

Enables display notifications (toasts). If cleared, the scanner is disabled until you launch a scanner listener application developed using the Datalogic SDK or enable a keyboard/ intent wedge.

#### Good Read Audio Mode

Sets the audio tone to:

- None
- Beep tone
- Audio file

If **Audio file** is selected, the option **Good read audio file** displays. Tap it to select the file you want to use as good read ringtone.

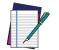

#### NOTE: The Notification settings do not apply to an audio file.

#### **Good Read Audio Volume**

Sets the volume of beep tone or audio file (if enabled).

**OIDOJATACO** 

## **Good Read**

Use it to enable good read notifications (LED, Green Spot):

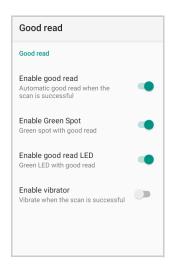

Tap **Enable good read** to enable/disable notifications (main enabler), then select the notification you want to use.

## Formatting

Allows to format the barcode text by enabling and configuring the use of prefix, suffix, group separator and code identifier:

| Formatting                          |
|-------------------------------------|
| Formatting                          |
| Label prefix<br>None                |
| Label suffix<br>[LF]                |
| Group Separator replacement<br>[GS] |
| Remove non-printable charac         |
| Send code ID<br>None                |
|                                     |

### Label Prefix

Tap **Label prefix** to enter the characters you will be using as prefix. Tap **Add special** to select a special character to be added in the current cursor position:

| Label pret      | fix    |    |
|-----------------|--------|----|
| Add special: No | ne     |    |
|                 |        |    |
| -               |        |    |
|                 | CANCEL | ок |

#### Label Suffix

Tap **Label suffix** to enter the characters you will be using as suffix. Tap **Add special** to select a special character to be added in the current cursor position:

| Label suffix      |        |    |
|-------------------|--------|----|
| Add special: None |        | *  |
| [LF]              |        |    |
|                   | CANCEL | ОК |

#### **Group Separator Replacement**

The Group Separator replacement is a non printable data separator character (ASCII code 1D hex). Tap **Group Separator replacement** to enter a string that will be used as GS data separator substituting the standard GS character.

Tap Add special to select a special character to be added in the current cursor position:

| Group Separator replacement |        |    |
|-----------------------------|--------|----|
| Add special:                | None   | -  |
| [GS]                        |        |    |
|                             | CANCEL | ОК |

#### **Remove Non-Printable Characters**

Enable it to remove non-printable characters from a unicode string.

### Send Code ID

Tap Send code ID to add a code identifier prefix or suffix to the barcode string:

| Send code ID |                                   |  |
|--------------|-----------------------------------|--|
| ۲            | None                              |  |
| 0            | DLM identifier before             |  |
| 0            | AIM identifier before             |  |
| 0            | User defined identifier<br>before |  |
| 0            | DLM identifier after              |  |
| 0            | User defined identifier<br>after  |  |
|              | CANCEL                            |  |

The AIM ID (Association for Automatic Identification and Mobility) is an international barcode identifier. When **AIM identifier before** is enabled, the AIM ID is inserted at the beginning of the decoded barcode.

DLM identifier is a Datalogic specific character identifier.

**User defined identifier** is a user specific character identifier you can set in the related symbology settings menu.

### **Scanner Options**

Tap Scanner Options to customize the Memor K scanning behavior.

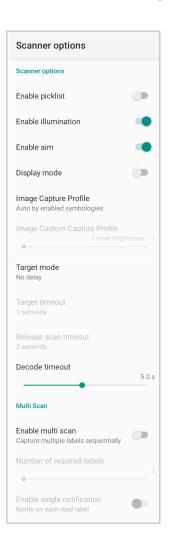

#### **Enable Picklist**

If enabled, it allows you to pick and decode a barcode from multiple barcodes printed close together, when the scan illumination intersects more than one barcode. Only the targeted barcode will be returned.

#### **Enable Illumination**

If enabled, it causes the scanner to turn on the illumination to aid decoding.

#### Enable Aim

Enables the laser aim.

#### **Display Mode**

Optimizes the reading of a barcode from a screen.

#### Image Capture Profile

Sets the scanner profile for image capture:

- automatic based on enabled symbologies
- capture frames taking into account motion
- capture frames taking into account reflections.

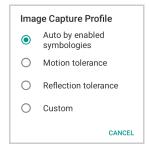

#### **Target Mode**

If enabled, when the scan button is pressed, the scanner will project an aiming pattern to assist in centering over the barcode before scanning. Tap **Target mode** to select the desired targeting behavior:

| Targ | jet mode     |        |
|------|--------------|--------|
| ۲    | No delay     |        |
| 0    | Spot Timeout |        |
| 0    | Release Scan |        |
|      |              | CANCEL |

#### No Delay

Target mode is disabled.

#### Spot Timeout

Scanning takes place after a programmable time upon pressing the scan button. Tap **Target timeout** to set the duration of the spot:

 Target timeout

 0.25 seconds

 0.5 seconds

 1 seconds

 1.5 seconds

 2 seconds

#### **Release Scan**

Scanning takes place after the scan button is released. Tap **Release scan timeout** to set the scanning timeout after releasing the scan button:

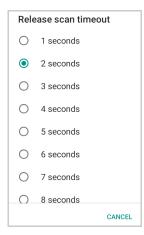

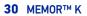

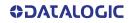

#### **Decode Timeout**

Drag the **Decode timeout** slider to set the maximum amount of time the scanner attempt to decode after target timeout (in case **Spot Timeout** is enabled) or after the scan button is pressed (in case **Target mode** is disabled):

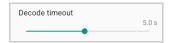

#### Enable Multi Scan

If selected, it allows you to capture multiple labels sequentially.

| Enable multi scan                    |   |
|--------------------------------------|---|
| Capture multiple labels sequentially | - |
| Number of required labels            |   |
| •                                    | 2 |
| Enable single notification           |   |
| Notify on each read label            |   |

#### Number of Required Labels

Drag the slider to indicate how many barcodes you want to collect.

#### **Enable Single Notification**

If selected, it enables indicators for each label, in order to get an intermediate notification for each label decoded.

## Wedge

Use it to enable or disable the keyboard wedge and the intent wedge:

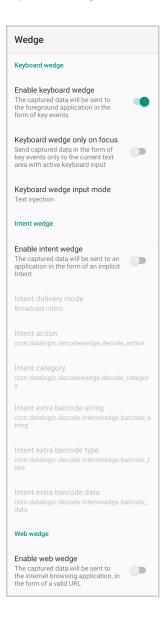

#### Enable Keyboard Wedge

Enables/disables the keyboard wedge mode.

#### Keyboard Wedge Only on Focus

If selected, the scanner is enabled whenever a text area is in focus and can receive text.

It provides a safer way to input keystrokes into the foreground application, allowing to send captured data in the form of key events only to the current text area with active keyboard input.

If this setting is not enabled, keystrokes will be always dispatched to the foreground application.

#### Keyboard Wedge Input Mode

Allows to select the scanned data input mode.

| Keyboard wedge input mode |                |  |  |  |
|---------------------------|----------------|--|--|--|
| ۲                         | Text injection |  |  |  |
| 0                         | Key pressure   |  |  |  |
| 0                         | Commit Text    |  |  |  |
|                           | CANCEL         |  |  |  |

#### Text Injection

The scanned barcode is injected into the text area.

#### Key Pressure

The scanned barcode is translated into keyboard strokes.

#### Commit Text

The printable characters are injected into the text area, emulating the pressure of keyboard keys for not printable keys.

#### Enable Intent Wedge

Enables the broadcast of specific intents to the listening applications. The broadcasted intent can have its custom Action, Category and extra content fields. The scanner is enabled whenever the intent option is flagged.

#### Enable Web Wedge

Enables direct data input into internet browsing applications, in the form of a valid URL.

## Symbology Settings

Each barcode symbology can be customized with additional settings that may affect that specific barcode decoding. Tap **Symbology settings** to configure symbology decoding options:

| Symbology settings |
|--------------------|
| Barcode            |
| Australia Post     |
| Aztec Code         |
| Codabar            |
| Code 128           |
| Code 39            |
| Code 93            |
| Composite          |
|                    |

Refer to the sample symbology control panels for examples of the types of fields and options you can modify. The example below shows the settings of a Code 128 barcode symbology:

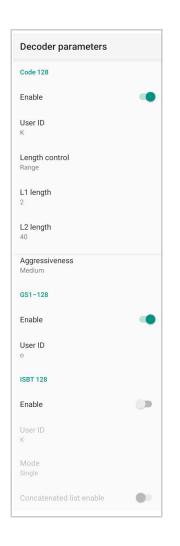

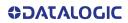

#### **Advanced Barcode Options**

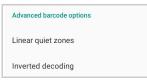

#### **Linear Quiet Zones**

Tap Linear quiet zones to reduce the blank margin on either side of a linear barcode.

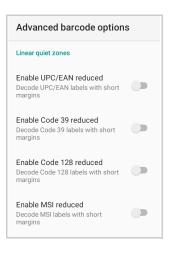

#### Inverted Decoding

Defines the decoding mode for regular/reverse barcodes for both 1D and 2D barcodes:

| 1D inverted |        | 2D i | inverted |        |
|-------------|--------|------|----------|--------|
| Regular     |        | 0    | Regular  |        |
| O Reverse   |        | 0    | Reverse  |        |
| O Both      |        | ٢    | Both     |        |
|             | CANCEL |      |          | CANCEL |

## **Scan Engine Details**

Provides information on the scan engine.

| Scan engine model                                                     |
|-----------------------------------------------------------------------|
| E3200                                                                 |
| Library details<br>Decoding library version<br>VL5.14.060.49905658.12 |
| Module Firmware version<br>0.0.1.0                                    |
| Module Hardware version                                               |
| Module Name<br>E3200                                                  |
| Module Name ID<br>13                                                  |
| Software Application version                                          |

## **Global Settings**

Use this section to change symbologies settings globally and to persist them.

| Global settings                                                   |  |
|-------------------------------------------------------------------|--|
| Enable all symbologies<br>Enables all supported symbologies       |  |
| Disable all symbologies<br>Disables all supported symbologies     |  |
| Reset configuration<br>Reset the decoding subsystem configuration |  |
| Commit<br>Saves the configuration                                 |  |

#### Enable All Symbologies

Enables all barcode symbologies.

#### **Disable All Symbologies**

Disables all barcode symbologies.

#### **Reset Configuration**

Resets back to default scanner configuration settings.

#### Commit

Saves the configuration settings to a persistent storage. Any change you make is temporary and will be lost when the system restarts, unless you tap **Commit**.

## **Power Management**

### **Suspend Timeout**

You have two options to set the suspend timeout (see "Suspend Mode" on page 15 for more information on Suspend Mode):

- 1. Tap Settings > Datalogic Settings > Power Management:
- **Suspend on external power** sets the number of seconds without user input activity before the system is suspended while running on external power.

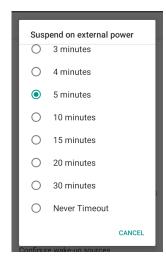

• **Suspend on internal battery** sets the number of seconds without user input activity before the system is suspended while running on battery power.

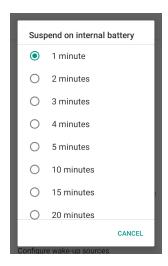

 Tap Settings > Display > Advanced > Sleep to set the number of seconds without user input activity before the system is suspended while running on either battery power or external power.

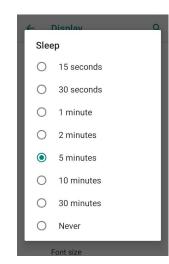

If you use the **Advanced settings** page to set the auto-suspend timeouts, the **Display** page's **Sleep** control will display the **Suspend on internal battery** if no external power is connected; if the device is connected to an external power source (USB or dock), it will display the **Suspend on external power**.

If you set the **Display** page's **Sleep** control to a new value, it will override both timeouts for external power and internal battery.

## Wake-Up Configuration

The default wake-up sources are the left side trigger and the right side trigger and the pistol trigger. Tap **Settings > Datalogic Settings > Power Management > Configure wake-up sources** to enable/disable wake-up sources.

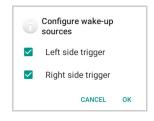

# **Key Settings**

## Lock Keyboard Input

Locks user input from the keyboard. It is selected by default.

## **Key Remapping**

Tap **Key remapping** to remap an input key, then press the key you want to remap. The following window displays on screen:

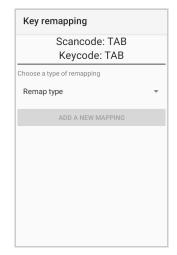

- Scancode represents the physical location of a keyboard key.
- **Keycode** represents the value that is mapped to a specific key.

Tap **Remap type** to select the remapping type:

| Choose a type of remapping Keycode Unicode | Scancode: TAI<br>Keycode: TAE | - |
|--------------------------------------------|-------------------------------|---|
|                                            | Choose a type of remapping    | _ |
| Unicode                                    | Keycode                       | Ŧ |
|                                            | Unicode                       |   |
| Start activity                             | Start activity                |   |
|                                            |                               |   |
|                                            |                               |   |
|                                            |                               |   |
|                                            |                               |   |
|                                            |                               |   |

#### Keycode

Select **Keycode** to map the selected key to a new function:

| Key remapping<br>Scancode: TAB              |   |
|---------------------------------------------|---|
| Keycode: TAB                                |   |
| Choose a type of remapping                  |   |
| Keycode                                     | Ŧ |
| Desired Android key code                    |   |
| VOLUME DOWN                                 | Ŧ |
| Desired Android meta state                  |   |
| None                                        |   |
| Confirm after configuring a valid remapping |   |
| ADD A NEW MAPPING                           |   |

- Tap the second menu (default = **DISABLE KEY**) to select the new function you want to assign to the selected key.
- Tap the last menu (default = None) to add a modifier key (such as Ctrl, Shift or Alt).

Tap **ADD A NEW MAPPING**. A window displays showing the new keymap.

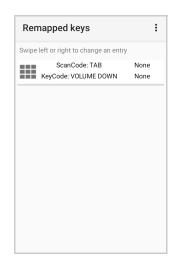

#### Unicode

Select Unicode to remap a key to display Unicode characters (such as symbol "\$"):

|   | Ке    | y re   | ema          | ppir   | ıg    |    |   |   |    |   |
|---|-------|--------|--------------|--------|-------|----|---|---|----|---|
|   | :     |        | inco<br>Keyi |        |       |    |   |   | ER |   |
|   | Choo  | se a 1 | type o       | f rem  | appir | ng |   |   |    |   |
|   | Un    | icod   | е            |        |       |    |   |   |    | - |
|   | Desir | ed Ur  | nicode       | e chai | acter | t  |   |   |    |   |
| ( | \$    |        |              |        |       |    |   |   |    |   |
|   |       |        |              |        |       |    |   |   |    |   |
|   | 1     | 2      | 3            | 4      | 5     | 6  | 7 | 8 | 9  | 0 |
|   | @     | ) #    | \$           | %      | &     | -  | + | ( | )  |   |
|   | = \ < | *      |              | 1      | :     | ;  | ļ | ? |    | × |
|   | ABC   | ,      | -            |        |       |    | / |   |    | Ð |

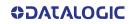

:

None

Press the Back Button on the navigation bar and then tap **ADD A NEW MAPPING**. A window displays showing the new keymap:

| Key remapping                               | Remapped keys                      |
|---------------------------------------------|------------------------------------|
| Scancode: LEFT TRIGGER<br>Keycode: BARCODE  | Swipe left or right to change an e |
| Choose a type of remapping                  | \$                                 |
| Unicode 👻                                   |                                    |
| Desired Unicode character                   |                                    |
| \$                                          |                                    |
| Confirm after configuring a valid remapping |                                    |
| ADD A NEW MAPPING                           |                                    |
|                                             |                                    |
|                                             | Remapping deleted                  |

#### **Start Activity**

Select **Start activity** to remap a key to launch an application loaded on your device. Tap **SELECT APPLICATION**:

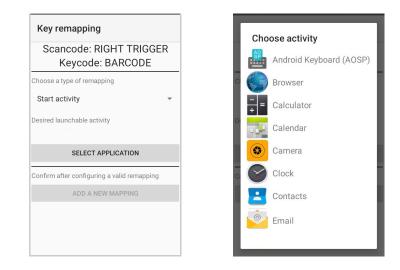

Select the desired application and then tap **ADD A NEW MAPPING**. A window displays showing the new keymap:

| ey remapping                                | Remapped keys                                         |
|---------------------------------------------|-------------------------------------------------------|
| Scancode: RIGHT TRIGGER<br>Keycode: BARCODE | Swipe left or right to change an ScanCode: RIGHT TRIG |
| hoose a type of remapping                   | + Calculator                                          |
| Start activity -                            |                                                       |
| esired launchable activity<br>              |                                                       |
| SELECT APPLICATION                          |                                                       |
| confirm after configuring a valid remapping | -                                                     |
| ADD A NEW MAPPING                           |                                                       |
|                                             |                                                       |
|                                             | Remapping delet                                       |
|                                             |                                                       |

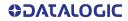

:

None

## View All Remapped Keys

Tap View all remapped keys to display all remapped keys:

| Rer   | napped keys                           | :    |
|-------|---------------------------------------|------|
| Swipe | e left or right to change an entry    |      |
|       | ScanCode: TAB                         | None |
|       | KeyCode: VOLUME DOWN                  | None |
|       | ScanCode: LEFT TRIGGER<br>\$          | None |
| - =   | ScanCode: RIGHT TRIGGER<br>Calculator | None |
| +     | Calculator                            |      |
|       |                                       |      |
|       |                                       |      |
|       |                                       |      |
|       |                                       |      |
|       |                                       |      |
|       |                                       |      |
|       |                                       |      |

Swipe left to edit an entry. Swipe right to remove an entry and reset the key mapping back to default.

## Triggers

Tap **Triggers** to enable/disable the trigger keys. The physical triggers are enabled by default.

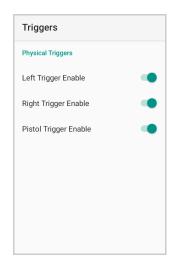

## System Update

The A/B system update ensures a workable booting system remains on the disk during an over-the-air (OTA) update. OTA updates can occur while the system is running, without interrupting the user. Users can continue to use their devices during an OTA, the only downtime during an update is when the device reboots into the updated disk partition.

To transfer the OTA package from your PC to the Memor K, follow the steps below:

- 1. Connect the device and the PC via USB cable (see "USB Connection" on page 61);
- 2. Copy the OTA package to the device **Download** folder;

## Local Upgrade

From the **Settings** menu, tap **Datalogic Settings** > **System Update** > **Local upgrade**. Tap the menu icon on the top left corner of the screen and then tap **Downloads**.

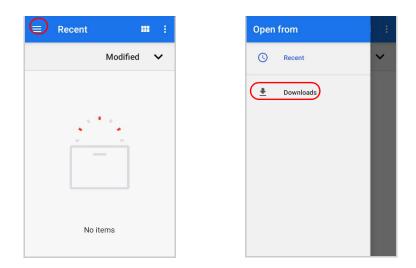

Select the update package you want to install:

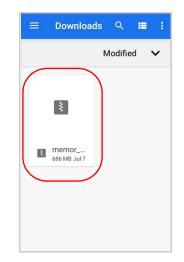

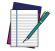

NOTE: The OTA package would be also available if copied into another folder. You just need to select the right folder.

The following window displays on screen, showing information about the device and the update package components:

| ÷                | System upgrade                                              |
|------------------|-------------------------------------------------------------|
| Proper           | ties                                                        |
|                  | ge/emulated/0/Download/<br>_k-aosp-ota-1.00.03.20200703.zip |
| Main             | version                                                     |
|                  | t:1.00.02.20200624<br>ge:1.00.03.20200703                   |
| Andro            | id version                                                  |
| Curren<br>Packag |                                                             |
| Action           | s                                                           |
| V                | Reset<br>None                                               |
|                  | INSTALL UPDATE                                              |

The **PROPERTIES** section shows information about the device model and OS version and the update package version.

The **ACTIONS** section allows to reset the device configuration after the update (see "Reset the Device" on page 18).

Tap **Install Update**. The device will reboot and a success notification will be displayed. Tap the notification to display a report showing the installed update components.

| 1ay 1 1                                    |
|--------------------------------------------|
|                                            |
| System upgrade                             |
| rmware update success!                     |
| Android Sys • Charging this device via U 🗸 |
| anage notifications CLEAR ALL              |
|                                            |
|                                            |

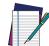

NOTE: During the update, ensure that:

 battery level is more than 20% if the Memor K is not connected to a power source;

or

• battery level is more than 15% if the Memor K is connected to a power source (USB or dock).

# **NETWORK & INTERNET**

## **Connect to Wi-Fi Network**

 To turn on the Wi-Fi, tap Settings > Network & Internet and switch right to the On position.

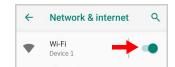

If the device finds a network that you connected to previously, it will connect to it automatically.

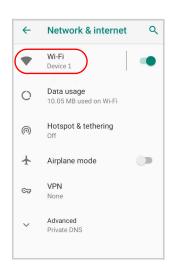

2. Tap **Wi-Fi**. The Memor K scans for available Wi-Fi networks within range and lists them. Secured networks are indicated with a lock icon.

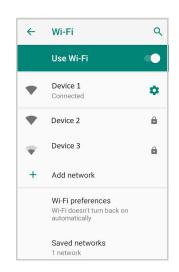

- 3. Select the network name you want to connect to from the available network list.
- 4. If the network is open, tap the profile and then tap **Connect**, or press and hold and then select **Connect to network**:

| Device 1              | Device 1                             |
|-----------------------|--------------------------------------|
| FORGET CANCEL CONNECT | Connect to network<br>Forget network |
|                       | Modify network                       |

If the network is secured, a dialog box appears requesting information relevant to the network security protocol (e.g., password, key, or certificate). Enter the required information, then tap **Connect**:

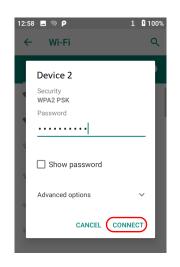

## Add a Wi-Fi Network

- 1. Tap Settings > Network & Internet and verify that the Wi-Fi is turned on.
- 2. Tap Wi-Fi.
- 3. Tap Add network at the end of the available network list:

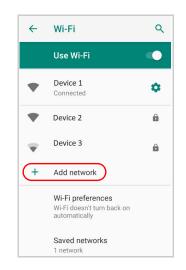

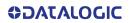

4. Enter the Network SSID (Wi-Fi network name). For secure Wi-Fi network connections, tap **None** under **Security**, and then select the type of security protocol required from the pop-up menu (e.g., WEP, WPA/WPA2 PSK or 802.1xEAP). Enter any additional security information required by the type of security protocol selected.

| Add network      |         | Add network    |  |
|------------------|---------|----------------|--|
| Network name     |         | Network name   |  |
| Enter the SSID   |         | Enter the SSID |  |
| Security         |         | Security       |  |
| None             | -       | None           |  |
| Advanced options | ~       | WEP            |  |
|                  |         | WPA/WPA2 PSK   |  |
| CANCE            | EL SAVE | 802.1x EAP     |  |
|                  |         |                |  |
|                  |         |                |  |
|                  |         |                |  |

5. Tap **Save**.

# **CONNECTED DEVICES**

## **Bluetooth Settings**

To create a Bluetooth<sup>®</sup> pairing between your device and another device that has Bluetooth<sup>®</sup> capabilities, ensure that the two devices are turned on, discoverable, and within close range.

## Enable Bluetooth®

To turn on the Bluetooth<sup>®</sup>, tap Settings > Connected Devices > Connection preferences > Bluetooth and switch right to the Bluetooth On position.

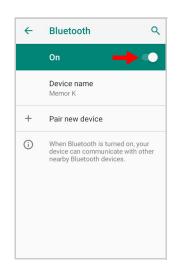

### **Connect to Other Bluetooth® Devices**

1. Tap **Pair new device**. The device automatically starts searching for discoverable devices.

| ÷          | Pair new device                                  | ۹ |
|------------|--------------------------------------------------|---|
|            | Device name<br>Memor K                           |   |
|            | Available devices                                |   |
|            | Device 1                                         |   |
| ۲.,        | Device 2                                         |   |
| <u>(</u> ) | Device's Bluetooth address:<br>00:07:BE:2C:FA:1E |   |

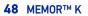

2. Flick the list and select a device. The **Bluetooth pairing request** dialog box displays on the screen:

| Pair with Device 1?                            |  |
|------------------------------------------------|--|
| Bluetooth pairing code 230262                  |  |
| Allow access to your contacts and call history |  |
| CANCEL PAIR                                    |  |

- 3. Make sure both devices show the same passkey and tap **Pair**.
- 4. The selected Bluetooth<sup>®</sup> device is added to the **Previously connected devices** list and a paired connection is established.

### Configure, Rename or Unpair Bluetooth@ Devices

#### Tap Settings > Connected devices > Previously connected devices.

Select a device and tap the settings icon next to its name. The **Device Details** window displays on the screen. Type the **Edit** icon to rename the paired device.

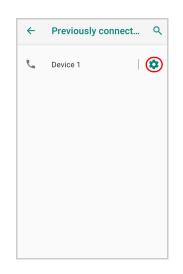

Type the **Edit** icon to rename the paired device.

| ~   | Device details 🖉 🤇                                | ÷ | Device   | details  | 1      | ۹ |
|-----|---------------------------------------------------|---|----------|----------|--------|---|
|     | Device 1                                          |   | Ľ        | Device 1 |        |   |
|     | FORGET CONNECT                                    |   | evice na | ime      |        | 1 |
|     | Internet access                                   | D | evice 2  |          |        | I |
| (j) | Device's Bluetooth address: 14:9F:<br>3C:91:FE:98 | ( |          | CANCEL   | RENAME |   |

**ODATALOGIC** 

#### Tap **FORGET** to unpair:

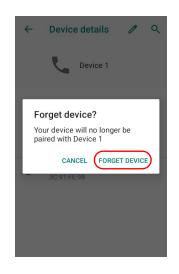

To rename your device, tap **Device name**. Type in the new name.

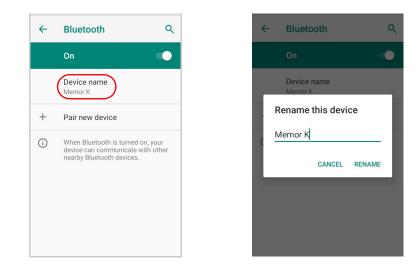

Tap **Rename** to confirm.

## NFC

To enable enable short-range wireless data exchange, tap **Settings** > **Connected Devices** > **Connection preferences** and switch right to the NFC ON position.

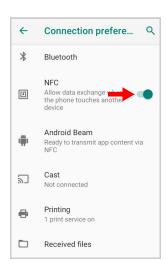

Android Beam is automatically enabled:

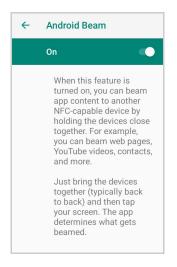

# **RECOVERY MODE**

Recovery is an independent, runtime environment that's included on a separate bootable partition from the main Android OS. It contains tools to help repair your installations as well as install official OS updates by using a combination of key presses. Its main purpose is to reset the device, wipe data or perform system updates when the system crashes and the screen is unresponsive.

To enter boot menu:

- 1. Turn off the Memor K (see "Power Off" on page 15).
- 2. Press the power button and the up arrow key simultaneously.
- 3. The device turns on and the following screen appears:

| Select Boot<br>[VOLUME_UP         |        | VOLUME_DOWN is ok.1 |
|-----------------------------------|--------|---------------------|
| [Recovery<br>[Fastboot<br>[Norma] | Node 1 |                     |

4. Use the up arrow (volume up) to navigate the menu and the down arrow (volume down) to select. Select **Recovery Mode**. The **Recovery Mode** screen appears.

| Android Recovery<br>Datalogic/memor_k_ww/memor_k<br>9/1.00.03.20200703/159376486<br>user/release-keys<br>Use volume up/down and power |  |
|----------------------------------------------------------------------------------------------------|--|
| Reboot system now                                                                                                    |  |
| Reboot to bootloader                                                                                                    |  |
| Apply update from SD card                                                                                                    |  |
| Mount /system                                                                                                    |  |
| View recovery logs                                                                                                    |  |
| Run graphics test                                                                                                    |  |
| Run locale test                                                                                                    |  |
| Power off                                                                                                    |  |
| Enterprise reset                                                                                                    |  |
| Factory reset                                                                                                    |  |

- 5. Use the up/down arrows keys to navigate the menu. You can apply/force updates and perform a reset. Press the power key to select.
- 6. Select **Reboot system now**. The device reboot is complete.

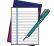

NOTE: In Recovery mode, you can only apply updates from external storage (see "Local Upgrade" on page 43).

# **DATALOGIC APPLICATIONS**

# **SOFTSPOT™**

Datalogic's SoftSpot technology is a user-definable "floating soft trigger" meant to provide easy access to the barcode scanner application and other frequently used functionalities on mobile scanning devices.

Tap the SoftSpot icon on the favorites tray or on the All Apps screen to launch SoftSpot:

| SoftSpot                                               |      |
|--------------------------------------------------------|------|
| General                                                |      |
| Enable SoftSpot on boot<br>SoftSpot is enabled on boot |      |
| Swipe up to hide                                       |      |
| Vibrator                                               |      |
| Transparency                                           |      |
| Auto-transparency                                      |      |
| Transparency Range                                     | 100% |
| Speed of Transparency                                  |      |
| Actions                                                |      |
| Configure actions                                      |      |
| Images                                                 |      |
| Normal Image                                           |      |
| Decoded Image                                          |      |
| Display decoded image for                              |      |
| Continuous Scan                                        |      |
| Enable Continuous Scan on d                            |      |
| Continuous delay                                       |      |

Tap the SoftSpot to scan barcodes.

#### SoftSpot

Enables the SoftSpot.

#### Enable SoftSpot on boot

Enables SoftSpot on boot.

#### Swipe up to hide

If enabled, it allows to hide the SoftSpot from the screen by swiping it up in the Notification/Status bar.

#### Vibrator

Enables the vibrator.

#### Auto-transparency

If enabled, the SoftSpot turns transparent automatically when it is not used.

#### **Transparency Range**

Sets the SoftSpot transparency level when it is used or when the auto-transparency feature is not enabled.

#### Speed of transparency

Sets the lapse of time it takes for the SoftSpot to turn transparent.

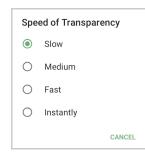

#### Actions

You can use SoftSpot to quickly switch between the applications you actively use.

Tap **Configure actions** >  $\bigcirc$  > **Application** to add the applications you want to launch with SoftSpot.

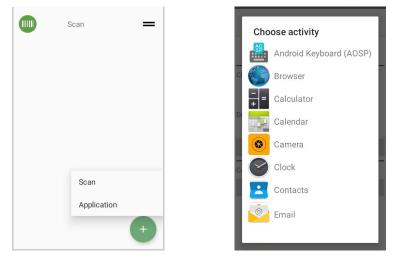

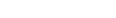

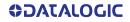

Only one action is active at a given moment. Tap the SoftSpot to launch the application. You can switch between actions by swiping left and right on the SoftSpot.

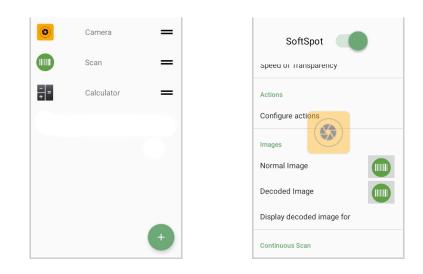

To remove an application from the actions list, tap and swipe right.

#### Images

Tap **Normal Image** and/or **Decoded Image** to change the SoftSpot images. You have six options: three default images and three custom images.

| Normal Image | Decoded Image |
|--------------|---------------|
| Default 1    | Default 1     |
| O Default 2  | O Default 2   |
| O Default 3  | O Default 3   |
| O Custom 1   | O Custom 1    |
| O Custom 2   | O Custom 2    |
| O Custom 3   | O Custom 3    |
| CANCEL       | CANCEL        |

#### **Display Decoded Image For**

Sets the duration of the decoded image.

| Disp | Display decoded image for |  |  |  |
|------|---------------------------|--|--|--|
| 0    | 0 seconds                 |  |  |  |
| 0    | 1 second                  |  |  |  |
| 0    | 2 seconds                 |  |  |  |
| ۲    | 3 seconds                 |  |  |  |
| 0    | 4 seconds                 |  |  |  |
|      | CANCEL                    |  |  |  |

## Enable Continuous Scan on Double Tap

To enable the Continuous Scan mode and scan barcodes consecutively, switch right and then double-tap the SoftSpot. Tap one more time to stop laser emission.

#### **Continuous Delay**

Allows to set the continuous delay time.

| Con | Continuous delay |        |  |  |
|-----|------------------|--------|--|--|
| ۲   | 500 ms           |        |  |  |
| 0   | 1 second         |        |  |  |
| 0   | 2 seconds        |        |  |  |
| 0   | 3 seconds        |        |  |  |
| 0   | 4 seconds        |        |  |  |
| 0   | 5 seconds        |        |  |  |
|     |                  | CANCEL |  |  |

# SCAN2DEPLOY

Scan2Deploy is a configuration tool that uses special barcode labels. For more details, visit the website: https://datalogic.github.io/scan2deploy.

# SURELOCK

With **SureLock** you can secure and lock the Memor K to ensure its responsible usage, improve productivity and reduce maintenance cost.

It allows access to only required applications and prevents the users from making any intended or unintended changes in the device. Only administrators can access the password protected settings to either modify lockdown configurations or exit the lockdown.

A Datalogic Standard version of **SureLock** is preloaded on the Memor K. You have the option to upgrade to the Advanced version by contacting 42Gears: http://www.42gears.com/contact.html.

Refer to the SureLock Documentation for Android on the 42Gears website for further details on **SureLock**.

# **SUREFOX**

Businesses require use of browsers to run web applications on devices with Android and there may be situations when controlled web access for the users is required to ensure appropriate use of the devices.

**SureFox** creates locked browsing environment in your devices with Android making them apt for deployments as public web kiosks or as field devices for your mobile workforce. You can specify the websites that you wish to allow. **SureFox** will then block all other websites and allow the users to browse the allowed websites in locked down kiosk mode.

A Datalogic Standard version of **SureFox** is preloaded on the Memor K. You have the option to upgrade to the Advanced version by contacting 42Gears: http://www.42gears.com/contact.html.

Refer to the SureFox Documentation for Android on the 42Gears website for further details on **SureFox**.

# TOOLS

# **USB ADB DRIVER**

USB connection allows to read and write files on both the internal storage memory and the external storage memory, but doesn't allow to install applications.

Android Debug Bridge (ADB) is a command-line utility included with Google's Android SDK and you can use it to control your device over USB from a computer, copy files back and forth, install and uninstall apps and run shell commands.

## SDK ADD-ON

SDK add-on is a library which extends the Android SDK and development tools.

For more information and instructions to install SDK Add-on, Android<sup>™</sup> Studio and Android SDK, visit the website https://datalogic.github.io/android/overview.

## **Install ADB Driver**

- 1. Install Android SDK Manager (visit the website https://datalogic.github.io/ android/overview for further information).
- 2. Download and install the Google USB Driver (see https://developer.android.com for further information).

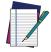

NOTE: Before installing the Google USB Driver, ensure you have installed the Datalogic plug-in.

3. In order to use ADB with your device connected over USB, you must enable USB debugging in the device system settings. To enable Android Developer options, go to Settings > System > Advanced > About device and tap on the Build number section 7 times. After the 7th tap, the Developer options will be unlocked and available. Go back to Settings > System > Advanced and tap Developer options. Enable USB debugging:

| Debugging                                            |  |
|------------------------------------------------------|--|
| USB debugging<br>Debug mode when USB is<br>connected |  |
| Revoke USB debugging<br>authorizations               |  |
| Never sleep mode<br>Never sleep without<br>charging  |  |

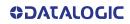

## Create a New Application based on Datalogic SDK Add-on with Android Studio

For information and instructions to configure Datalogic SDK Add-on in Android Studio, refer to the website: https://datalogic.github.io/android/overview.

# DATALOGIC SDK

For information on the Datalogic SDK APIs, visit the web site: https://data-logic.github.io/android/overview.

# DATALOGIC OEMCONFIG

OEMConfig is a new Android standard that enables device makers to create custom device features that can be immediately and universally supported by enterprise mobility managements (EMMs). Instead of integrating enterprise APIs from each OEM to support their custom features such as control of barcode scanners or enabling extra security features, EMMs can easily use an OEM-built application that configures all of the unique capabilities of a device.

OEMConfig utilizes a feature in Android Enterprise called managed configurations, which allows developers to provide built-in support for the configuration of apps. With OEMConfig, EMMs can support all of a device manufacturer's diverse set of controls without any incremental development work on their end.

For more details, visit the website: https://datalogic.github.io/oemconfig.

# **WI-FI QR CODE GENERATOR**

Allows to generate a QR code that will automatically connect your device to a Wi-Fi network when scanned.

For more details, visit the website: https://datalogic.github.io/wifiqr.

# **DATA CAPTURE**

The Memor K has an integrated imager that collects data by scanning barcodes. See "Scanner Settings" on page 24 for instructions on configuring the scanner settings.

## **IMAGER DATA CAPTURE**

The imager uses digital camera technology to take a digital picture of a barcode, the image is stored in memory and software decoding algorithms are executed to extract the data from the image.

To scan a barcode symbol:

- 1. Point the scan window at the barcode.
- Press one of the scan triggers. The imager projects a laser aiming pattern similar to those used on cameras. The aiming pattern is used to position the barcode or object within the field of view.
- 3. Center the symbol in any orientation within the aiming pattern. Ensure the entire symbol is within the rectangular area formed by the brackets in the aiming pattern, then either wait for the timeout or release the Scan Key to capture the image. A red beam illuminates the symbol, which is captured and decoded.

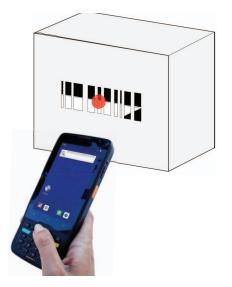

If the scan has been successful:

- If enabled, the good read beep plays.
- If enabled, the GreenSpot projects a green spot onto the barcode image.
- If enabled, the good read indicator positioned at the top left side of the display glows solid green.
- If Enable display notification is enabled, the decode results display on the screen (see "Enable Display Notification" on page 25).

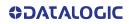

# **CONNECTIONS**

# **USB CONNECTION**

## **USB Direct Connection**

You can use the provided USB Type-C cable to directly connect the Memor K to a host computer and transfer data through the USB interface.

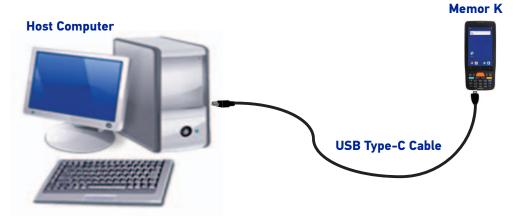

- 1. Turn on the Memor K.
- 2. Turn on the host computer.
- 3. Connect the device to the host PC via USB cable.
- 4. Scroll down the notification bar, tap the charging notification and change to File Transfer.

| Sun, May 3 1                                                              | 0 | USB controlled by<br>Connected device |
|---------------------------------------------------------------------------|---|---------------------------------------|
|                                                                           | ۲ | This device                           |
| Android System ~<br>Charging this device via USB<br>Tap for more options. | ۲ | Use USB for<br>File Transfer          |

5. The device is now visible in your PC as a USB disk. You can start the data transfer.

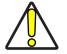

CAUTION: Use only the USB Type-C cable provided in the box, or USB Type-C cable not longer than 3 meters.

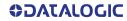

# **WI-FI CONNECTION**

The Memor K has a IEEE 802.11 a/b/g/n/ac and 802.11 k/r/v WLAN (Wireless Local Area Network) radio and can communicate with other 802.11 a/b/g/n/ac and 802.11 k/r/v Wi-Fi compliant products including access points, workstations via PC card adapters and other wireless portable devices.

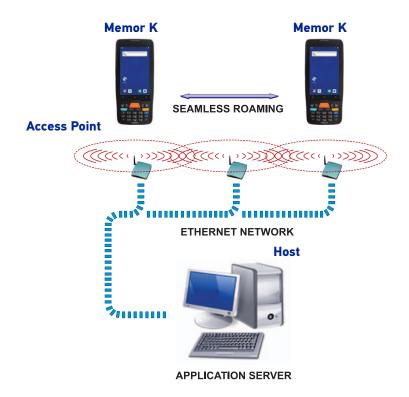

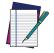

NOTE: Area coverage and radio performance may vary, due to environmental conditions, access point types or interference caused by other devices (microwave ovens, radio transmitters, etc.).

# **BLUETOOTH® SERIAL CONNECTION**

The Memor K can communicate with a Bluetooth<sup>®</sup> device, such as a printer, within a range of 10 m, using the on-board Bluetooth<sup>®</sup> module.

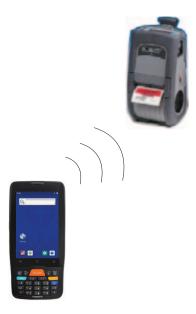

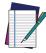

NOTE: Area coverage and Bluetooth<sup>®</sup> radio performance may vary, due to environmental conditions or interference caused by other devices (microwave ovens, radio transmitters, etc.).

# **NEAR FIELD COMMUNICATION (NFC)**

NFC technology allows short-range, wireless data transfer between the terminal and NFC tags or other NFC enabled devices placed in close proximity to the back of the terminal.

Memor K support the following modes of operation:

- NFC tag reader/writer mode: the terminal reads and/or writes digital information from or to an NFC tag.
- Peer-to-Peer (P2P) mode: the terminal uses Android Beam and/or Bluetooth@ technology to transfer screen content (e.g., a picture, web page url, or file) between NFC enabled devices.
- NFC card emulation mode The terminal emulates an NFC card (smart card) that an external card reader can access.

## **Read NFC Tags**

- 1. Make sure NFC is enabled (see "NFC" on page 51).
- 2. Hold the NFC tag close to the back of the terminal.
- 3. When an NFC tag is recognized, the terminal emits a sound and the tag data displays on the terminal screen.

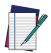

NOTE: Suspend mode and the screen lock temporarily turns the NFC radio off.

# WIRELESS AND RADIO FREQUENCIES WARNINGS

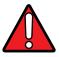

WARNING: Use only the supplied or an approved replacement antenna. Unauthorized antennas, modifications or attachments could damage the product and may violate laws and regulations.

Most modern electronic equipment is shielded from RF signals. However, certain electronic equipment may not be shielded against the RF signals generated byMemor K.

Datalogic recommends persons with pacemakers or other medical devices to follow the same recommendations provided by Health Industry Manufacturers Associations for mobile phones.

Persons with pacemakers:

Should ALWAYS keep this device more than twenty five (25) cm from their pacemaker and/or any other medical device;

- Should not carry this device in a breast pocket;
- Should keep the device at the opposite side of the pacemaker and/or any other medical device;
- Should turn this device OFF or move it immediately AWAY if there is any reason to suspect that interference is taking place.
- Should ALWAYS read pacemaker or any other medical device guides or should consult the manufacturer of the medical device to determine if it is adequately shielded from external RF energy.

In case of doubt concerning the use of wireless devices with an implanted medical device, contact your doctor.

Turn this device OFF in health care facilities when any regulations posted in these areas instruct you to do so. Hospitals or health care facilities may use equipment that could be sensitive to external RF energy.

RF signals may affect improperly installed or inadequately shielded electronic systems in motor vehicles. Check with the manufacturer or its representative regarding your vehicle. You should also consult the manufacturer of any equipment that has been added to your vehicle.

An air bag inflates with great force. DO NOT place objects, including either installed or portable wireless equipment, in the area over the air bag or in the air bag deployment area. If a vehicle's wireless equipment is improperly installed and the air bag inflates, serious injury could result.

Turn off the device when in any area with a potentially explosive atmosphere. Observe restrictions and follow closely any laws, regulations, warnings and best practices on the use of radio equipment near fuel storage areas or fuel distribution areas, chemical plants or where any operation involves use of explosive materials.

Do not store or carry flammable liquids, explosive gases or materials with the device or its parts or accessories.

Areas with a potentially explosive atmosphere are often, but not always, clearly marked or shown.

Sparks in such areas could cause an explosion or fire, resulting in injury or even death.

# **TECHNICAL FEATURES**

# **TECHNICAL DATA**

| Physical Characteristics         |                                                                                                    |  |  |
|----------------------------------|----------------------------------------------------------------------------------------------------|--|--|
| Dimensions                       | 16 x 7.1 x 1.7 cm / 6.2 x 2.7 x 0.66 in                                                                                               |  |  |
| Weight                           | With Battery: 269 g / 9.5 oz                                                                                                    |  |  |
| Display                          | 4 inch WVGA resolution 800x480;                                                                                                    |  |  |
|                                  | LED backlight; Touch Screen: 5 points multi-touch capacitive panel with Dragontrail hardened glass                                    |  |  |
| Keys                             | Backlighted 24 keys rubber keyboard, plus two side scan keys and two programmable side keys                                           |  |  |
| Electrical                       |                                                                                                    |  |  |
| Battery                          | Removable battery pack 3800mAh with rechargeable Li-Ion batter-<br>ies;                                                               |  |  |
| Sensors                          |                                                                                                    |  |  |
| Accelerometer                    | 3-Axis accelerometer to detect orientation                                                                                            |  |  |
| Ambient Light                    | Auto adjusts display backlight                                                                                                    |  |  |
| Proximity                        | Auto deactivates display when close to face                                                                                           |  |  |
| Interfaces                       |                                                                                                    |  |  |
| Interfaces                       | USB-C: High Speed USB 2.0 OTG                                                                                                    |  |  |
| Environmental                    |                                                                                                    |  |  |
| Temperature                      | Operating: -20 to 50° C / -4 to 122° F                                                                                                |  |  |
| Temperature                      | Storage/Transport: -30 to 70° C / -22 to 158° F                                                                                       |  |  |
| Drop Resistance                  | Withstand 18 drops from 1,2m/4f to concrete all axis, according to IEC62-2-32 Method 1.                                               |  |  |
|                                  | Device with rubber boot: withstand 18 drops from 1,5m/5f to con-<br>crete all axis, according to IEC62-2-32 Method 1 with rubber boot |  |  |
| Tumbles                          | Device: exceeds 400 hits at 0,5 m (200 cycle) per IEC 60068-2-32 specification.                                                       |  |  |
|                                  | Device with rubber boot: exceeds 600 hits at 0,5 m (300 cycle) per<br>IEC 60068-2-32 specification                                    |  |  |
| Particulate and<br>Water Sealing | IP54                                                                                                    |  |  |

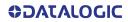

| System                           |                                                                                                    |
|----------------------------------|----------------------------------------------------------------------------------------------------|
| Expansion Slots                  | Micro-SD card slot: Compatible with Micro SD-HC cards, up to 64GB; User-accessible                                                                     |
| Memory                           | System RAM: 3 GB; eMMC Flash: 32 GB                                                                                                    |
| Microprocessor                   | 2 GHz Octa-core                                                                                                    |
| Operating System                 | Android 9.0                                                                                                    |
| Real-Time Clock                  | Time and date stamping under software control                                                                                                    |
| Software                         |                                                                                                    |
| Applications                     | Datalogic's SoftSpot technology for configurable soft trig-<br>gers                                                                                    |
| Provisioning                     | QR Code enrollment, NFC Bump provisioning                                                                                                    |
| Configuration and<br>Maintenance | Scan2Deploy Studio                                                                                                    |
| Development                      | Java, Cordova and Xamarin SDK available                                                                                                    |
| MDM                              | SOTI MobiControl, VMWare AirWatch, Ivanti Avalanche,<br>42Gears SureMDM                                                                                |
| Terminal Emulation               | Ivanti Velocity                                                                                                    |
| Decoding Capability              |                                                                                                    |
| 1D/Linear Codes                  | Auto discriminates all standard 1D codes including GS1<br>DataBar™ linear codes                                                                        |
| 2D Codes                         | Aztec Code, Data Matrix, HanXin Code, MaxiCode, MicroQR<br>Code, QR Code, EAN/JAN Composites, UPC A/E Composites                                       |
| Postal Codes                     | Australian Post, Japan Post, British Post; China Post; IMB,<br>Korea Post, KIX Code, PLANET, POSTNET, Royal Mail Code<br>(RM4SCC)                      |
| Stacked Codes                    | Micro-PDF417, MacroPDF, PDF417, GS1 DataBar Compos-<br>ites, GS1 DataBar Expanded Stacked, GS1 DataBar Stacked,<br>GS1 DataBar Stacked Omnidirectional |
| Reading Performance              |                                                                                                    |
| Camera                           | Resolution: 8 megapixel; Illumination: LED flash; Lens: Auto focus                                                                                     |
| Scan Engine                      | 2D Ultra slim area imager (supports 1D / 2D codes); Data-<br>logic's 'Green Spot' for good-read feedback;<br>Resolution: VGA (640 x 480 pixels)        |
| Scanning Rate                    | Up to 100 frames/sec                                                                                                    |
| Print Contrast (Minimum)         | 25%                                                                                                    |
| Minimum Element Width            | 1D Linear: 0.0762 mm / 4 mils; PDF417: 0.127 mm / 6.6<br>mils; Data Matrix: 0.195 mm / 7.5 mils                                                        |

| Wireless Communications        |                                                                                                    |
|--------------------------------|----------------------------------------------------------------------------------------------------|
| Local Area Network (LAN)       | IEEE 802.11 a/b/g/n/ac/d/e/i/w; Frequency range: Coun-<br>try dependent, typically 2.4 GHz and 5 GHz bands |
| Personal Area Network<br>(PAN) | Bluetooth wireless technology v5 (Classic Bluetooth wireless technology and BLE)                           |
| NFC Communication              | Support for the following standards: ISO14443-4 (type-<br>A, type-B); ISO15693; Mifare; Felica             |
| Safety & Regulatory            |                                                                                                    |
| Agency Approvals               | The product meets necessary safety and regulatory approvals for its intended use                           |
| Enviromental Compliance        | Complies to EU RoHS                                                                                        |
| Warranty                       |                                                                                                    |
| Warranty                       | 1-Year Factory Warranty                                                                                    |

# **TEST CODES**

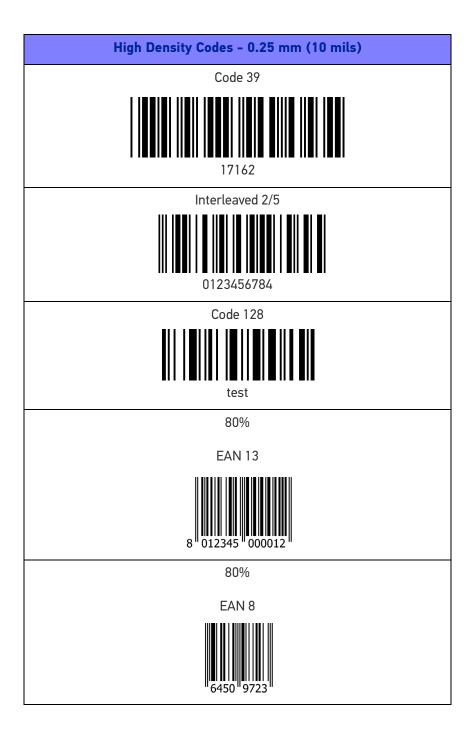

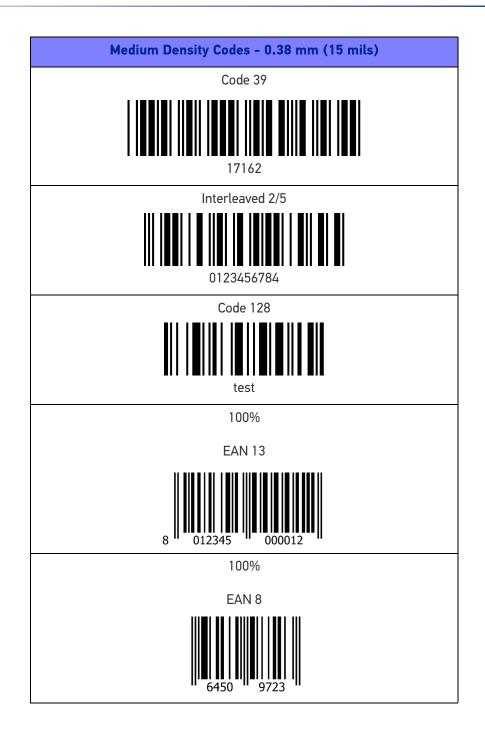

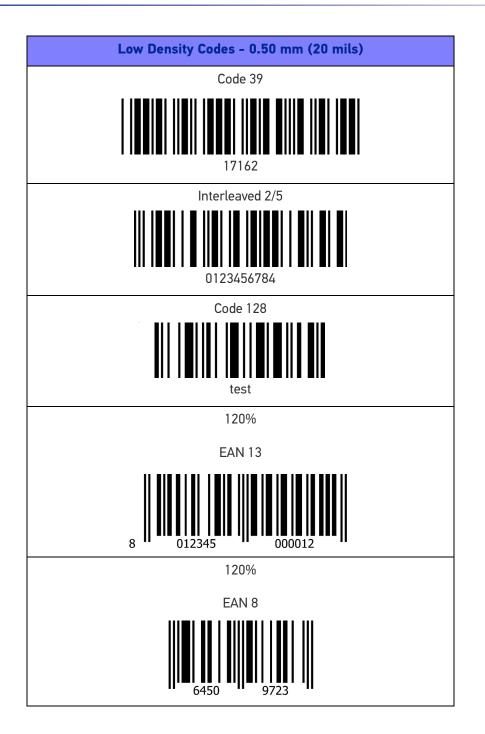

| 2D Codes                  |
|---------------------------|
| Datamatrix ECC200         |
| Example                   |
| Inverse Datamatrix ECC200 |
|                           |
| Example                   |

# MAINTENANCE

# **CLEANING**

Periodically clean the Memor K using a soft cloth slightly dampened with only water or Isopropyl Alcohol (70%). Do not use any other cleaning agents (e.g. different alcohol, abrasive or corrosive products, solvents) or abrasive pads to clean the device.

Do not spray or pour liquids directly onto the device.

The device is IP54 waterproof.

# **ERGONOMIC RECOMMENDATIONS**

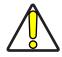

CAUTION: In order to avoid or minimize the potential risk of ergonomic injury follow the recommendations below. Consult with your local Health & Safety Manager to ensure that you are adhering to your company's safety programs to prevent employee injury.

- Reduce or eliminate repetitive motion
- Maintain a natural position
- Reduce or eliminate excessive force
- Keep objects that are used frequently within easy reach
- Perform tasks at correct heights
- Reduce or eliminate vibration
- Reduce or eliminate direct pressure
- Provide adjustable workstations
- Provide adequate clearance
- Provide a suitable working environment
- Improve work procedures.

# SAFETY AND REGULATORY INFORMATION

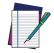

NOTE: Read this manual carefully before performing any type of connection to the Memor K.

The user is responsible for any damage caused by incorrect use of the equipment or by inobservance of the indication supplied in the user manual.

# **GENERAL SAFETY RULES**

- Before using the device and the battery pack, read carefully the chapter Battery.
- Use only the components and accessories supplied by the manufacturer for the specific Memor K being used.
- Do not attempt to disassemble the Memor K PDA, as it does not contain parts that can be repaired by the user. Any tampering will invalidate the warranty.
- When replacing the battery pack or at the end of the operative life of the Memor K PDA, disposal must be performed in compliance with the laws in force in your jurisdiction.
- Do not submerge the Memor K in liquid products.
- For further information or support, refer to this manual and to the Datalogic web site: www.datalogic.com.

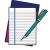

NOTE: See the Safety & Regulatory Addendum included with your product for additional regulatory, safety and legal information.

# **TECHNICAL SUPPORT**

# SUPPORT THROUGH THE WEBSITE

Datalogic provides several services as well as technical support through its website. Log on to (www.datalogic.com).

For quick access, from the home page click on the search icon Q, and type in the name of the product you're looking for. This allows you access to download Data Sheets, Manuals, Software & Utilities, and Drawings.

Hover over the Support & Service menu for access to Services and Technical Support.

# **Reseller Technical Support**

An excellent source for technical assistance and information is an authorized Datalogic reseller. A reseller is acquainted with specific types of businesses, application software, and computer systems and can provide individualized assistance.

# **REFERENCE DOCUMENTATION**

For further information regarding Memor K refer to the SDK Help on-line and to the Memor K User's Manual, downloadable from our developer portal: https://developer.datalogic.com/mobile-computers.

# WARRANTY

Datalogic warrants that the Products shall be free from defects in materials and workmanship under normal and proper use during the Warranty Period. Products are sold on the basis of specifications applicable at the time of manufacture and Datalogic has no obligation to modify or update Products once sold. The Warranty Period shall be **one year** from the date of shipment by Datalogic, unless otherwise agreed in an applicable writing by Datalogic.

Datalogic will not be liable under the warranty if the Product has been exposed or subjected to any: (1) maintenance, repair, installation, handling, packaging, transportation, storage, operation or use that is improper or otherwise not in compliance with Datalogic's instruction; (2) Product alteration, modification or repair by anyone other than Datalogic or those specifically authorized by Datalogic; (3) accident, contamination, foreign object damage, abuse, neglect or negligence after shipment to Buyer; (4) damage caused by failure of a Datalogic; (5)any device on which the warranty or by any hardware or software not supplied by Datalogic; (5)any device on which the warranty void seal has been altered, tampered with, or is missing; (6) any defect or damage caused by natural or man-made disaster such as but not limited to fire, water damage, floods, other natural disasters, vandalism or abusive events that would cause internal and external component damage or destruction of the whole unit, consumable items; (7) use of counterfeit or replacement parts that are neither manufactured nor approved by Datalogic for use in Datalogic-manufactured Products; (8) any damage or malfunctioning caused by non-restoring action as for example firmware or software upgrades, software or hardware reconfigurations etc.; (9) loss of data; (10) any consumable or equivalent (e.g. cables, power

supply, batteries, etc.); or (11) any device on which the serial number is missing or not recognizable.

THE DATALOGIC WARRANTIES ARE EXCLUSIVE AND IN LIEU OF ALL OTHER WARRANTIES, WHETHER WRITTEN, EXPRESS, IMPLIED, STATUTORY OR OTHERWISE, INCLUDING, BUT NOT LIMITED TO, THE IMPLIED WARRANTIES OF MERCHANTABILITY AND FITNESS FOR PARTICULAR PURPOSE. DATALOGIC SHALL NOT BE LIABLE FOR ANY DAMAGES SUSTAINED BY BUYER ARISING FROM DELAYS IN THE REPLACEMENT OR REPAIR OF PRODUCTS UNDER THE ABOVE. THE REMEDY SET FORTH IN THE WARRANTY STATEMENT IS THE BUYER'S SOLE AND EXCLUSIVE REMEDY FOR WARRANTY CLAIMS. NO EXTENSION OF THIS WARRANTY WILL BE BINDING UPON DATALOGIC UNLESS SET FORTH IN WRITING AND SIGNED BY DATALOGIC'S AUTHORIZED REPRESENTATIVE. DATALOGIC'S LIABILITY FOR DAMAGES ON ACCOUNT OF A CLAIMED DEFECT IN ANY PRODUCT DELIVERED BY DATALOGIC SHALL IN NO EVENT EXCEED THE PURCHASE PRICE OF THE PRODUCT ON WHICH THE CLAIM IS BASED. DATALOGIC SHALL NOT BE LIABLE FOR DAMAGES RELATING TO ANY INSTRUMENT, EQUIPMENT, OR APPARATUS WITH WHICH THE PRODUCT SOLD UNDER THIS AGREEMENT IS USED. Further details on warranty coverage, rights and conditions are addressed under and regulated by the Terms and Conditions of Sales of Datalogic available at https://www.datalogic.com/terms\_conditions\_sales.

# **GLOSSARY**

## Access Point

A device that provides transparent access between Ethernet wired networks and IEEE 802.11 interoperable radio-equipped mobile units. Hand-held mobile computers, PDAs or other devices equipped with radio cards, communicate with wired networks using Access Points (AP). The mobile unit (mobile computer) may roam among the APs in the same subnet while maintaining a continuous, seamless connection to the wired network.

### ASCII

American Standard Code for Information Interchange. A 7 bit-plus-parity code representing 128 letters, numerals, punctuation marks and control characters. It is a standard data transmission code in the U.S.

### Barcode

A pattern of variable-width bars and spaces which represents numeric or alphanumeric data in binary form. The general format of a barcode symbol consists of a leading margin, start character, data or message character, check character (if any), stop character, and trailing margin. Within this framework, each recognizable symbology uses its own unique format.

## Bluetooth@

A standard radio technology using a proprietary protocol. The onboard Bluetooth@ module in the device is compatible with the 2.1 protocol with Enhanced Data Rate (EDR).

## Boot

The process a computer goes through when it starts. During boot, the computer can run self-diagnostic tests and configure hardware and software.

## Character

A pattern of bars and spaces which either directly represents data or indicates a control function, such as a number, letter, punctuation mark, or communications control contained in a message.

#### Decode

To recognize a barcode symbology (e.g., Codabar, Code 128, Code 3 of 9, UPC/EAN, etc.) and convert the content of the barcode scanned from a visual pattern into electronic data.

## **Density (Barcode Density)**

The number of characters represented per unit of measurement (e.g., characters per inch).

## Depth of Field (DOF)

The portion of a scene that appears acceptably sharp in the image. Although a lens can precisely focus at only one distance, the decrease in sharpness is gradual on each side of the focused distance, so that within the DOF, the unsharpness is imperceptible under normal viewing conditions.

#### Dock

A dock is used for charging the terminal battery and for communicating with a host computer, and provides a storage place for the terminal when not in use.

#### ESD

Electro-Static Discharge

#### Firmware

A software program or set of instructions programmed on a hardware device. It provides the necessary instructions for how the device communicates with the other computer hardware. Firmware is typically stored in the flash ROM of a hardware device. While ROM is "read-only memory," flash ROM can be erased and rewritten because it is actually a type of flash memory.

#### Host

A computer that serves other mobile computers in a network, providing services such as network control, database access, special programs, supervisory programs, or programming languages.

## IEC

International Electrotechnical Commission. This international agency regulates laser safety by specifying various laser operation classes based on power output during operation.

### **IEEE 802.11**

A set of standards carrying out wireless local area network (WLAN) computer communication in the 2.4, 3.6 and 5 GHz frequency bands. They are created and maintained by the IEEE LAN/MAN Standards Committee.

#### Laser

Light Amplification by Stimulated Emission of Radiation. The laser is an intense light source. Light from a laser is all the same frequency, unlike the output of an incandescent bulb. Laser light is typically coherent and has a high energy density.

#### Light Emitting Diode (LED)

A low power electronic light source commonly used as an indicator light. It uses less power than an incandescent light bulb but more than a Liquid Crystal Display (LCD).

#### Liquid Crystal Display (LCD)

A display that uses liquid crystal sealed between two glass plates. The crystals are excited by precise electrical charges, causing them to reflect light outside according to their bias. They use little electricity and react relatively quickly. They require external light to reflect their information to the user.

#### Pairing

A Bluetooth@ pairing occurs when two Bluetooth@ devices agree to communicate with each other and establish a connection.

# RAM

Random Access memory. Data in RAM can be accessed in random order, and quickly written and read.

#### Resolution

The narrowest element dimension which is distinguished by a particular reading device or printed with a particular device or method.

### RF

Radio Frequency.

#### ROM

Read-Only Memory. Data stored in ROM cannot be changed or removed.

#### Scanner

An electronic device used to scan barcode symbols and produce a digitized pattern that corresponds to the bars and spaces of the symbol. Its three main components are:

- Light source (laser or photoelectric cell) illuminates a barcode.
- Photodetector registers the difference in reflected light (more light reflected from spaces).
- Signal conditioning circuit transforms optical detector output into a digitized bar pattern.

## SDK

Software Development Kit.

#### Symbol

A scannable unit that encodes data within the conventions of a certain symbology, usually including start/stop characters, quiet zones, data characters and check characters.

### Symbology

The structural rules and conventions for representing data within a particular barcode type (e.g. UPC/EAN, Code 39, PDF417, etc.).

#### USB

Universal Serial Bus. Type of serial bus that allows peripheral devices (disks, modems, printers, digitizers, data gloves, etc.) to be easily connected to a computer. A "plug-and-play" interface, it allows a device to be added without an adapter card and without rebooting the computer (the latter is known as hot-plugging). The USB standard, developed by several major computer and telecommunications companies, supports data-transfer speeds up to 12 megabits per second, multiple data streams, and up to 127 peripherals.

#### WLAN

A Wireless Local Area Network links devices via a wireless distribution method (typically spread-spectrum or OFDM radio), and usually provides a connection through an access point to the wider internet. This gives users the mobility to move around within a local coverage area and still be connected to the network.

#### **WPAN**

A Wireless Personal Area Network is a personal area network - a network for interconnecting devices centered around an individual person's workspace - in which the connections are wireless. Typically, a wireless personal area network uses some technology that permits communication within about 10 meters - in other words, a very short range.

## **WWAN**

Stands for "Wide Area Network." It is similar to a Local Area Network (LAN), but it is not limited to a single location and it uses Mobile telecommunication cellular network technologies such as UMTS, GPRS, CDMA2000, GSM, CDPD, Mobitex, HSDPA or 3G to transfer data. WWAN connectivity allows a user with a laptop and a WWAN card to surf the web, check email, or connect to a Virtual Private Network (VPN) from anywhere within the regional boundaries of cellular service.

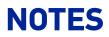

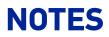

© 2020 Datalogic S.p.A. and /or its affiliates • All rights reserved • Without limiting the rights under copyright, no part of this documentation may be reproduced, stored in or introduced into a retrieval system, or transmitted in any form or by any means, or for any purpose, without the express written permission of Datalogic S.p.A. and/or its affiliates • Datalogic and the Datalogic logo are registered trademarks of Datalogic S.p.A. in many countries, including the U.S. and the E.U.

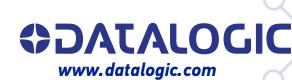

# Datalogic S.r.l.

Via S. Vitalino, 13 | 40012 Calderara di Reno | Bologna - Italy Tel. +39 051 3147011 | Fax +39 051 3147205

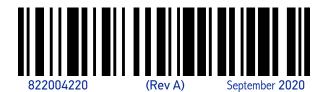